### Dell Vostro 260/260s Slim-Tower Owner's Manual

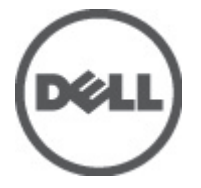

Regulatory Model D11D Regulatory Type D11M001

### <span id="page-1-0"></span>Napomene, mjere opreza i upozorenja

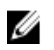

NAPOMENA: NAPOMENA ukazuje na važne informacije koje pomažu da se svojim računalom koristite na najbolji mogući način.

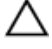

OPREZ: OPREZ ukazuje na mogu**ć**e ošte**ć**enje hardvera ili gubitak podataka u slu**č**aju nepoštivanja uputa.

UPOZORENJE: UPOZORENJE ukazuje na mogu**ć**e ošte**ć**enje imovine, tjelesne povrede ili smrt.

#### Podaci u ovom dokumentu podliježu promjeni bez prethodne obavijesti. **©** 2011. Dell Inc. Sva prava pridržana.

Bilo kakvo umnožavanje ovog materijala bez pismenog dopuštenja tvrtke Dell Inc. strogo je zabranjeno.

Trgovački znakovi koji se koriste u ovom tekstu su: Dell™, logotip DELL, Dell Precision™, Precision ON™, ExpressCharge™, Latitude™, Latitude ON™, OptiPlex™, Vostro™ i Wi-Fi Catcher™ trgovački su znakovi tvrtke Dell Inc. Intel®, Pentium®, Xeon®, Core™, Atom™, Centrino® i Celeron® su registrirani trgovački znakovi ili trgovački znakovi korporacije Intel u SAD i drugim zemljama. AMD® je trgovački znak i AMD Opteron™, AMD Phenom™, AMD Sempron™, AMD Athlon™, ATI Radeon™ i ATI FirePro™ trgovački su znakovi tvrtki Advanced Micro Devices, Inc. Microsoft®, Windows®, MS-DOS®, Windows Vista®, Windows Vista gumb za pokretanje i Office Outlook® su trgovački znakovi li registrirani trgovački znakovi tvrtke Microsoft u Sjedinjenim Državama. Blu-ray Disc™ trgovački je znak u vlasništvu tvrtke Blu-ray Disc Association (BDA) i licenciran je za upotrebu s diskovima i playerima. Riječ Bluetooth® predstavlja registrirani trgovački znak i on je u vlasništvu tvrtke Bluetooth® SIG, Inc. i svaka upotreba ovog znaka odvija se u okviru licence. Wi-Fi® je registrirani trgovački znak za Wireless Ethernet Compatibility Alliance, Inc.

Ostali trgovački znakovi i trgovački nazivi mogu se koristiti u ovoj publikaciji za ukazivanje na enttete koji su vlasnici znakova i naziva njihovih proizvoda, Dell Inc. se odriče bilo kakvih vlasničkih prava u vezi s trgovačkim znakovima i imenima osim za vlastita.

 $2011 - 10$ 

Rev. A00

### **Contents**

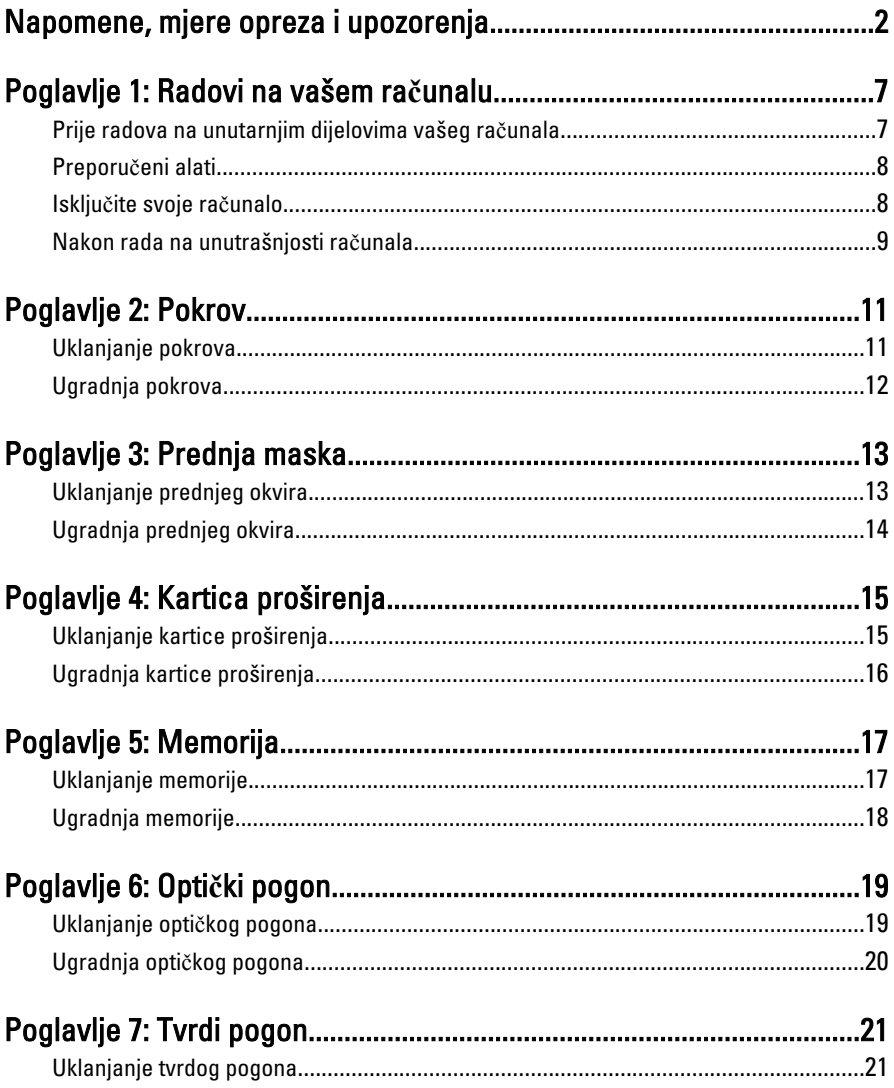

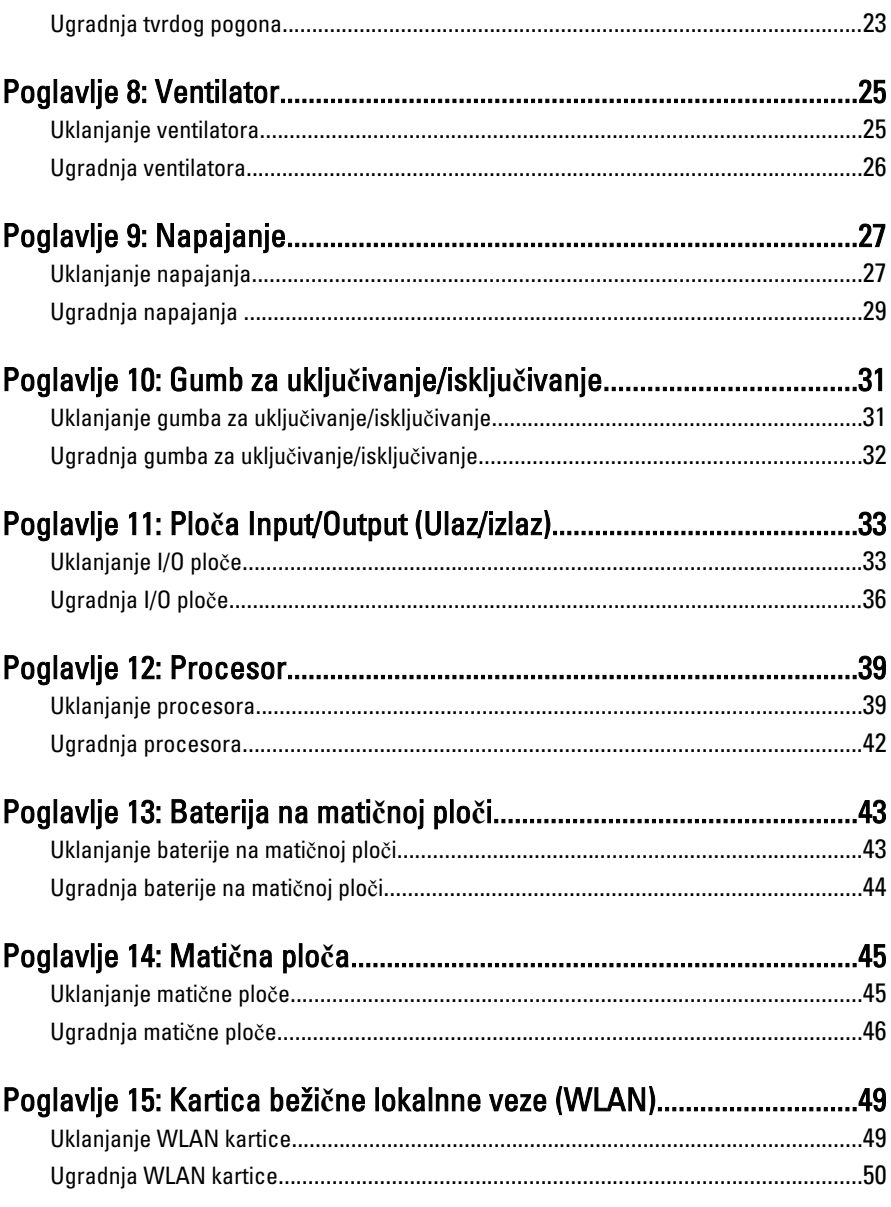

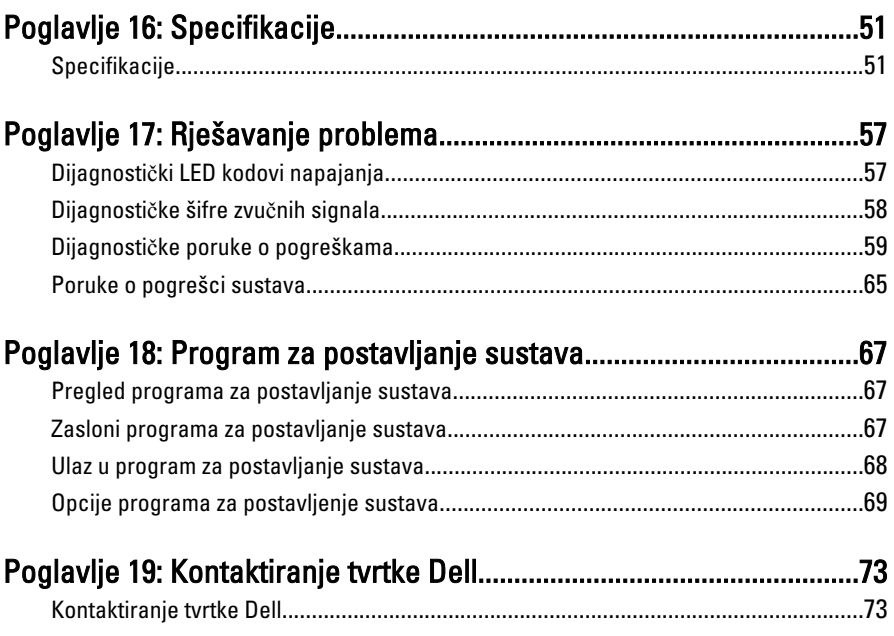

1

### <span id="page-6-0"></span>Radovi na vašem ra**č**unalu

#### Prije radova na unutarnjim dijelovima vašeg ra**č**unala

Kako biste zaštitili računalo od mogućih oštećenja i pospješili osobnu sigurnost, pridržavajte se slijedećih sigurnosnih uputa. Ako nije navedeno drugačije, svaki postupak u ovom dokumentu podrazumijeva postojanje sljedećih uvjeta:

- da ste pročitali sigurnosne upute koje ste dobili zajedno s vašim računalom.
- Komponenta se može zamijeniti ili (ako je zasebno kupljena) instalirati tako da se postupak uklanjanja izvrši obrnutim redoslijedom.

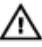

UPOZORENJE: Prije rada na unutrašnjosti ra**č**unala pro**č**itajte sigurnosne upute koje ste dobili s ra**č**unalom. Dodatne sigurnosne informacije potražite na po**č**etnoj stranici za sukladnost sa zakonskim odredbama na www.dell.com/ regulatory\_compliance.

OPREZ: Mnoge popravke smije izvršiti samo ovlašteni servisni tehni**č**ar. Smijete isklju**č**ivo rješavati probleme i jednostavne popravke prema ovlaštenju u dokumentaciji proizvoda ili uputama mrežnog ili telefonskog servisnog osoblja i tima za podršku. Jamstvo ne pokriva ošte**ć**enja uzrokovana servisiranjem koje nije ovlastila tvrtka Dell. Pro**č**itajte i slijedite sigurnosne upute isporu**č**ene uz ovaj proizvod.

OPREZ: Kako biste izbjegli elektrostati**č**ko pražnjenje, uzemljite se koriste**ć**i ru**č**nu traku za uzemljenje ili povremeno dotaknite neobojenu metalnu površinu, kao što je priklju**č**ak na stražnjoj strani ra**č**unala.

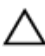

OPREZ: Pažljivo rukujte komponentama i karticama. Ne dodirujte komponente ili kontakte na kartici. Karticu pridržavajte za rubove ili za metalni nosa**č**. Komponente poput procesora pridržavajte za rubove, a ne za pinove.

<span id="page-7-0"></span>OPREZ: Kad isklju**č**ujete kabel, povucite za njegov utika**č** ili jezi**č**ak, a ne sam kabel. Neki kabeli imaju priklju**č**ke s jezi**č**cima za blokiranje. Ako iskap**č**ate taj tip kabela, prije iskap**č**anja pritisnite jezi**č**ke za blokiranje. Dok razdvajate priklju**č**ke, držite ih poravnate i izbjegavajte krivljenje bilo koje od pinova priklju**č**ka. Tako**đ**er se prije ukop**č**avanja kabela pobrinite da su oba priklju**č**ka pravilno okrenuta i poravnata.

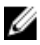

**ZA NAPOMENA:** Boja računala i određene komponente vašeg računala mogu se razlikovati od onih prikazanih u ovom dokumentu.

Kako biste izbjegli oštećivanje računala, izvršite sljedeće korake prije nego što započnete s radom na unutrašnjosti računala.

- 1. Pobrinite se da je radna površina ravna i čista kako se pokrov računala ne bi ogrebao.
- 2. Iskliučite računalo (pogledajte odlomak Iskliučivanie računala).

#### OPREZ: Prilikom isklju**č**ivanja mrežnog kabela, najprije kabel isklju**č**ite iz ra**č**unala, a potom iz mrežnog ure**đ**aja.

- 3. Iskopčajte sve mrežne kabele iz svog računala.
- 4. Iskopčajte svoje računalo i sve priključene uređaje iz svih električnih izvora napajanja.
- 5. Pritisnite i držite gumb za uključivanje/isključivanje dok je računalo isključeno iz zidne utičnice kako biste uzemljili matičnu ploču.
- 6. Uklonite pokrov.
	- OPREZ: Prije nego što dotaknete bilo koji dio u unutrašnjosti svog ra**č**unala, uzemljite se dodirivanjem neobojene metalne površine, poput metalnog dijela na pole**đ**ini ra**č**unala. Dok radite, povremeno dotaknite neobojanu metalnu površinu kako bi ispraznili stati**č**ki elektricitet koji bi mogao oštetiti unutarnje komponente.

#### Preporu**č**eni alati

Za izvršavanje postupaka iz ovog dokumenta možda će vam trebati slijedeći alati:

- mali ravni odvijač
- križni odvijač
- malo plastično šilo
- medij s programom za ažuriranje BIOS-a Flash postupkom

#### Isklju**č**ite svoje ra**č**unalo

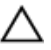

OPREZ: Kako biste izbjegli gubitak podataka, prije isklju**č**ivanja ra**č**unala spremite i zatvorite sve otvorene datoteke i zatvorite sve otvorene programe.

- <span id="page-8-0"></span>1. Isključite operativni sustav:
	- U sustavu Windows 7:

Kliknite na Start , potom kliknite na Shut Down (Isklju**č**i).

• U sustavu Windows Vista:

Kliknite na Start **(2)** zatim kliknite na strelicu u doniem desnom kutu izbornika Start na način prikazan u nastavku, a zatim kliknite na Shut Down (Isklju**č**i).

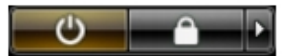

• U sustavu Windows XP:

Kliknite na Start → Turn Off Computer (Isklju**č**i ra**č**unalo) → Turn Off (Isklju**č**i) . Računalo se isključuje nakon što se dovrši postupak odjave operativnog sustava.

2. Provjerite je li računalo, kao i svi priključeni uređaji isključeno. Ako se računalo i priključeni uređaji nisu automatski isključili nakon odjave operativnog sustava, pritisnite i približno 6 sekunde držite gumb za uključivanje i isključivanje kako biste ih iskliučili.

#### Nakon rada na unutrašnjosti ra**č**unala

Nakon što ste završili bilo koji postupak zamjene, prije uključivanja računala provjerite jeste li priključili sve vanjske uređaje, kartice, kabele itd.

1. Ponovno postavite pokrov.

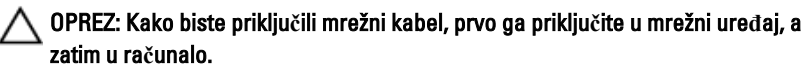

- 2. Priključite sve telefonske ili mrežne kabele na svoje računalo.
- 3. Priključite svoje računalo i sve priključene uređaje na njihove izvore električnog napajanja.
- 4. Ukliučite računalo.
- 5. Provjerite radi li vaše računalo ispravno pomoću programa Dell Diagnostics.

### <span id="page-10-0"></span>Pokrov

### Uklanjanje pokrova

- 1. Slijedite postupke u poglavlju [Prije rada na unutrašnjosti ra](#page-6-0)*č*unala.
- 2. Uklonite vijke koji pričvršćuju pokrov na računalo.

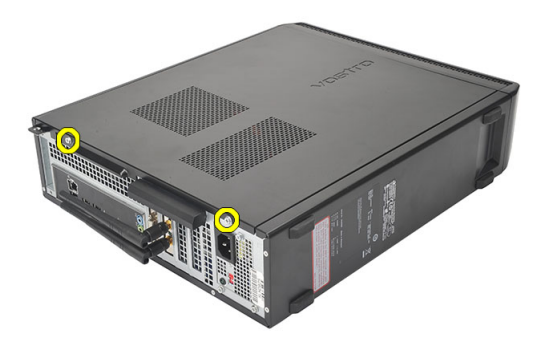

3. Pomaknite pokrov računala prema stražnjoj strani računala.

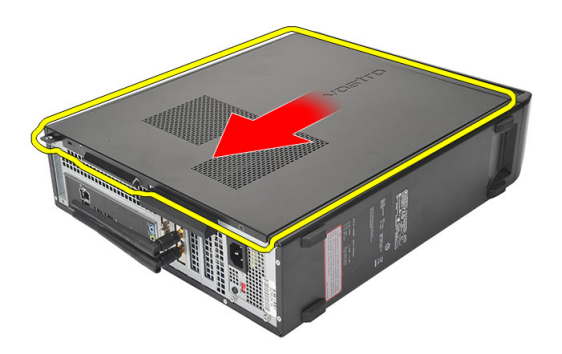

<span id="page-11-0"></span>4. Uklonite pokrov računala.

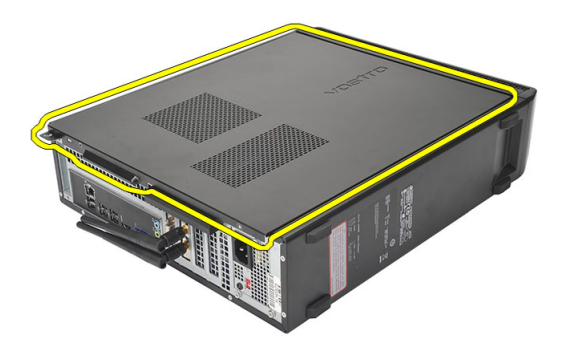

### Ugradnja pokrova

- 1. Postavite pokrov na kućište.
- 2. Povucite pokrov prema prednjem dijelu računala.
- 3. Ponovno postavite vijke koji pričvršćuju pokrov na računalo.
- 4. Slijedite upute u odlomku [Nakon rada na unutrašnjosti ra](#page-8-0)*č*unala.

### <span id="page-12-0"></span>Prednja maska

### Uklanjanje prednjeg okvira

- 1. Slijedite postupke u poglavlju [Prije rada na unutrašnjosti ra](#page-6-0)*č*unala.
- 2. Uklonite [pokrov](#page-10-0).
- 3. Odvojite kopče prednje ploče od kućišta.

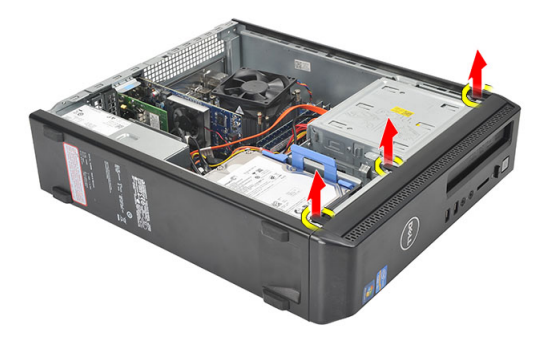

4. Zakrenite prednji okvir od računala kako biste otpustili kuke na suprotnom rubu okvira od kućišta.

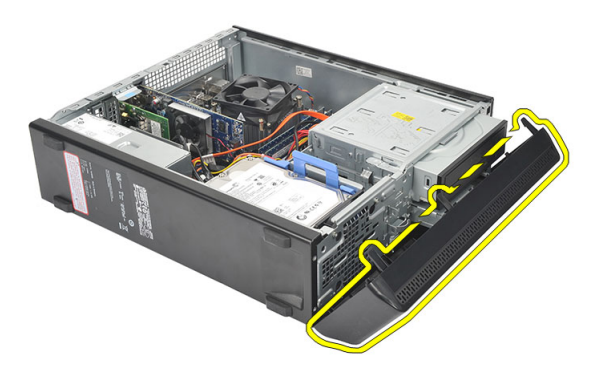

### <span id="page-13-0"></span>Ugradnja prednjeg okvira

- 1. Postavite kukice u utore u računalu.
- 2. Zakrenite prednji okvir prema računalu.
- 3. Pritisnite prednji okvir sve dok jezičci ne uskoče na mjesto.
- 4. Ponovno postavite [pokrov](#page-11-0).
- 5. Slijedite upute u odlomku [Nakon rada na unutrašnjosti ra](#page-8-0)*č*unala.

### <span id="page-14-0"></span>Kartica proširenja

#### Uklanjanje kartice proširenja

- 1. Slijedite postupke u poglavlju [Prije rada na unutrašnjosti ra](#page-6-0)*č*unala.
- 2. Uklonite [pokrov](#page-10-0).
- 3. Povucite jezičac za otpuštanje na zasunu za otpuštanje kartice.

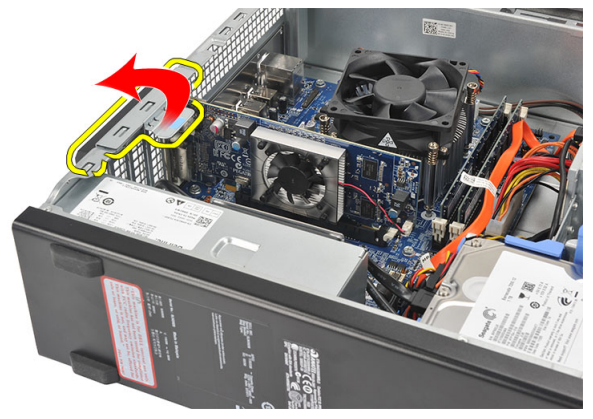

4. Pritisnite polugu za otpuštanje kako biste otpustili sigurnosni jezičak iz ureza u kartici.

4

<span id="page-15-0"></span>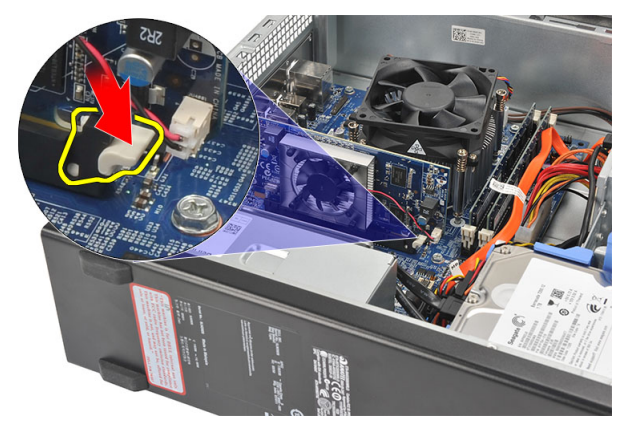

5. Podignite karticu proširenja prema gore i izvan njezinog priključka te je uklonite iz računala.

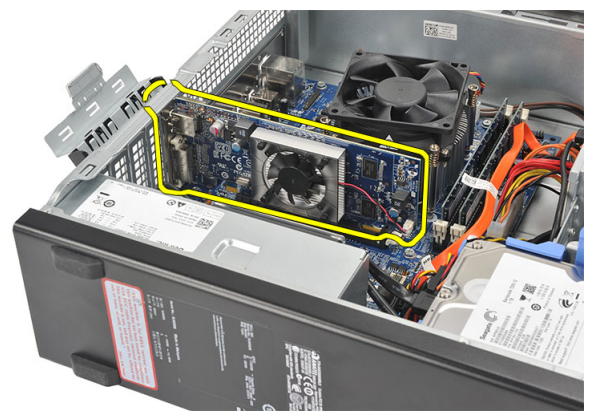

### Ugradnja kartice proširenja

- 1. Postavite karticu proširenja u njezin priključak.
- 2. Pritisnite karticu dok ne uskoči na mjesto.
- 3. Osigurajte karticu proširenja tako da gurate zasun za otpuštenje sve dok ne nasjedne na mjesto.
- 4. Ponovno postavite *[pokrov](#page-11-0)*.
- 5. Slijedite upute u odlomku [Nakon rada na unutrašnjosti ra](#page-8-0)*č*unala.

### <span id="page-16-0"></span>Memorija

### Uklanjanje memorije

- 1. Slijedite postupke u poglavlju [Prije rada na unutrašnjosti ra](#page-6-0)*č*unala.
- 2. Uklonite [pokrov](#page-10-0).
- 3. Pritisnite na jezičke za oslobađanje memorije na svakoj strani memorijskog modula.

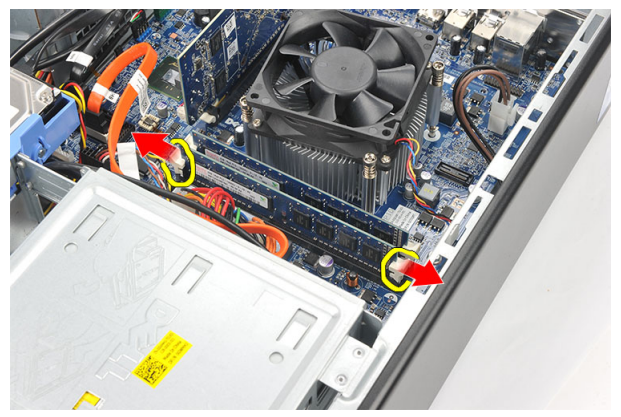

4. Podignite memorijski modul iz njegovog priključka na matičnoj ploči.

<span id="page-17-0"></span>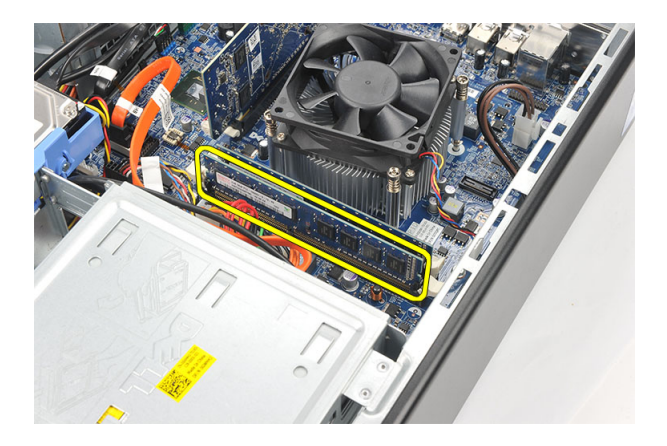

### Ugradnja memorije

- 1. Postavite memorijski modul na njegov priključak na matičnoj ploči.
- 2. Pritisnite memorijski modul u utor sve dok ne nasjedne na mjesto.
- 3. Ponovno postavite [pokrov](#page-11-0).
- 4. Slijedite upute u odlomku [Nakon rada na unutrašnjosti ra](#page-8-0)*č*unala.

# 6

### <span id="page-18-0"></span>Opti**č**ki pogon

#### Uklanjanje opti**č**kog pogona

- 1. Slijedite postupke u poglavlju [Prije rada na unutrašnjosti ra](#page-6-0)*č*unala.
- 2. Uklonite [pokrov](#page-10-0).
- 3. Odspojite podatkovni kabel i kabel napajanja iz optičkog pogona.

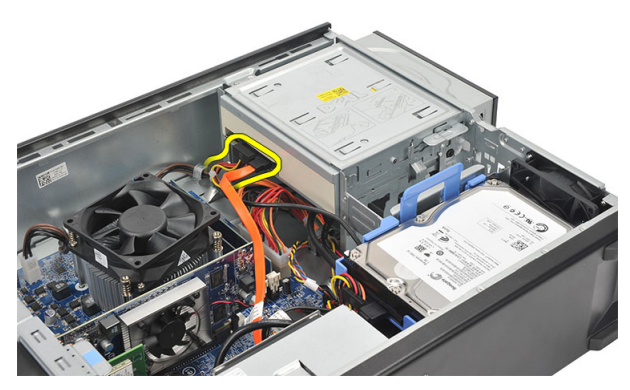

4. Povucite zasun za oslobađanje optičkog pogona i pomaknite optički pogon prema prednjem dijelu računala.

<span id="page-19-0"></span>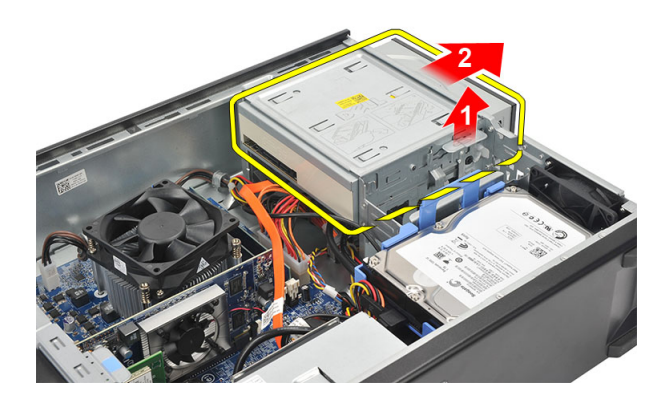

#### Ugradnja opti**č**kog pogona

- 1. Gurnite optički pogon u računalo sve dok ne nasjedne na mjesto.
- 2. Priključite podatkovni kabel i kabel napajanja na optički pogon.
- 3. Ponovno postavite [pokrov](#page-11-0).
- 4. Slijedite upute u odlomku [Nakon rada na unutrašnjosti ra](#page-8-0)*č*unala.

## <span id="page-20-0"></span>Tvrdi pogon

#### Uklanjanje tvrdog pogona

- 1. Slijedite postupke u poglavlju [Prije rada na unutrašnjosti ra](#page-6-0)*č*unala.
- 2. Uklonite pokrov.
- 3. Odspojite SATA kabel i kabel napajanja iz tvrdog pogona.

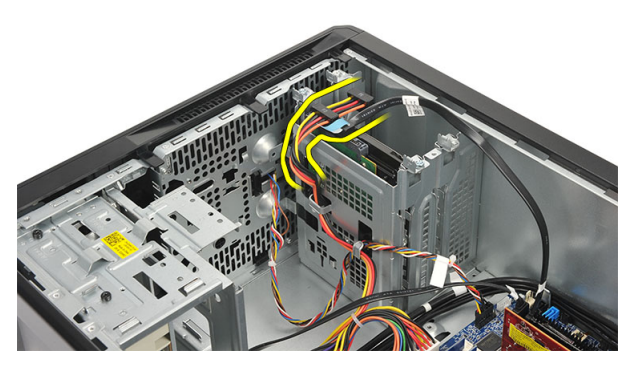

4. Uklonite vijke koji pričvršćuju tvrdi pogon na računalo.

7

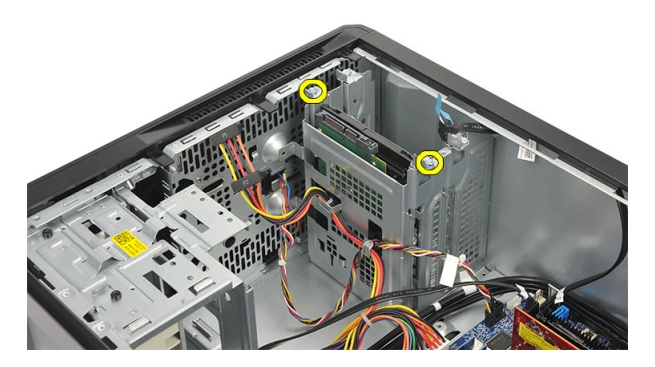

5. Uklonite tvrdi pogon iz računala.

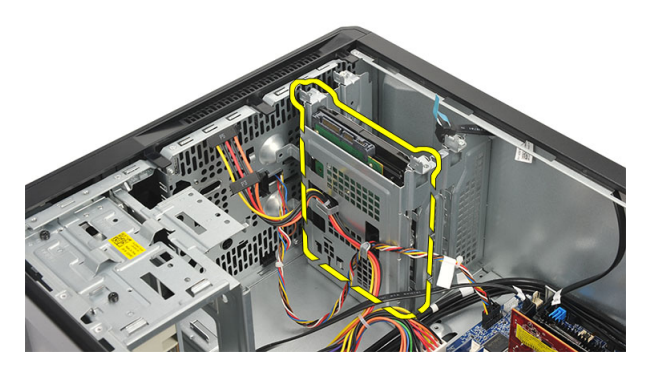

6. Uklonite vijke kojima je nosač tvrdog pogona pričvršćen za tvrdi pogon.

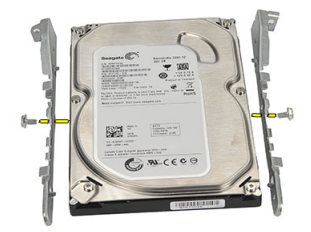

### <span id="page-22-0"></span>Ugradnja tvrdog pogona

- 1. Ponovno postavite vijke koji pričvršćuju nosač na samom tvrdom pogonu.
- 2. Ponovno postavite tvrdi pogon u računalo.
- 3. Ponovno postavite vijke kojima je tvrdi pogon pričvršćen na računalo.
- 4. Priključite SATA kabel i kabel napajanja na tvrdi pogon.
- 5. Ponovno postavite *pokrov*.
- 6. Slijedite upute u odlomku [Nakon rada na unutrašnjosti ra](#page-8-0)*č*unala.

### <span id="page-24-0"></span>**Ventilator**

### Uklanjanje ventilatora

- 1. Slijedite postupke u poglavlju [Prije rada na unutrašnjosti ra](#page-6-0)*č*unala.
- 2. Uklonite [pokrov](#page-10-0).
- 3. Odspojite kabel ventilatora iz matične ploče.

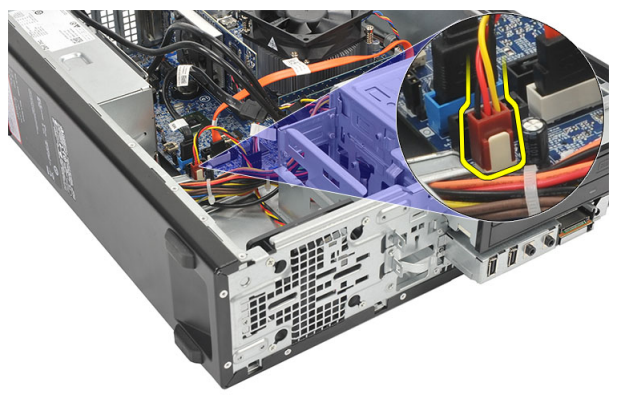

4. Uklonite vijke koji pričvršćuju ventilator na računalo.

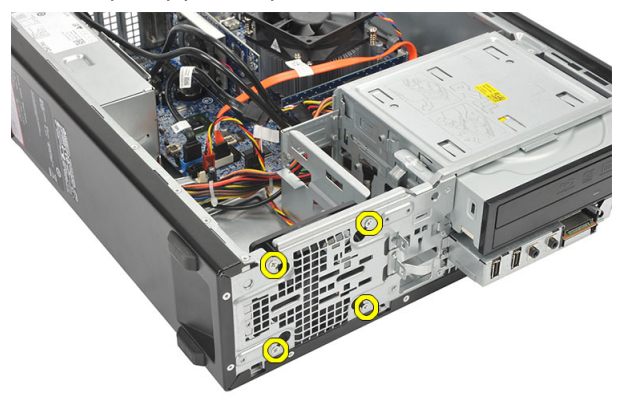

8

<span id="page-25-0"></span>5. Uklonite ventilator iz računala.

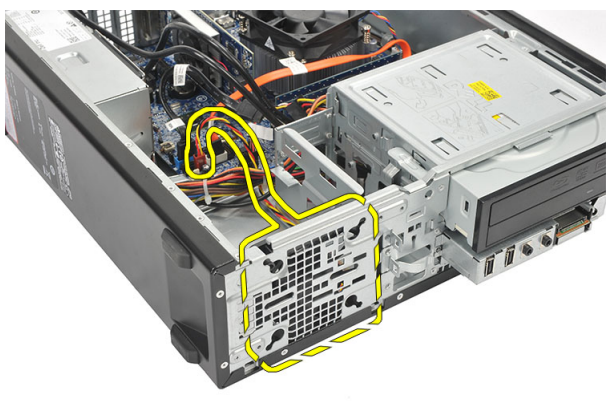

#### Ugradnja ventilatora

- 1. Postavite ventilator na računalo.
- 2. Ponovno postavite vijke koji pričvršćuju ventilator na računalo.
- 3. Priključite kabel ventilatora na matičnu ploču.
- 4. Ponovno postavite [pokrov](#page-11-0).
- 5. Slijedite upute u odlomku [Nakon rada na unutrašnjosti ra](#page-8-0)*č*unala.

# 9

### <span id="page-26-0"></span>Napajanje

### Uklanjanje napajanja

- 1. Slijedite postupke u poglavlju [Prije rada na unutrašnjosti ra](#page-6-0)*č*unala.
- 2. Uklonite [pokrov](#page-10-0).
- 3. Uklonite [prednji okvir](#page-12-0).
- 4. Uklonite opti*č*[ki pogon](#page-18-0).
- 5. Uklonite [tvrdi pogon](#page-20-0).
- 6. Iskopčajte kabele napajanja iz matične ploče.

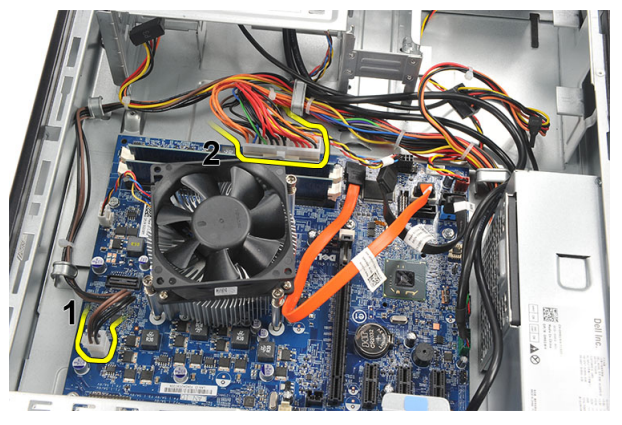

7. Izvucite kabele napajanja iz metalnih spajalica.

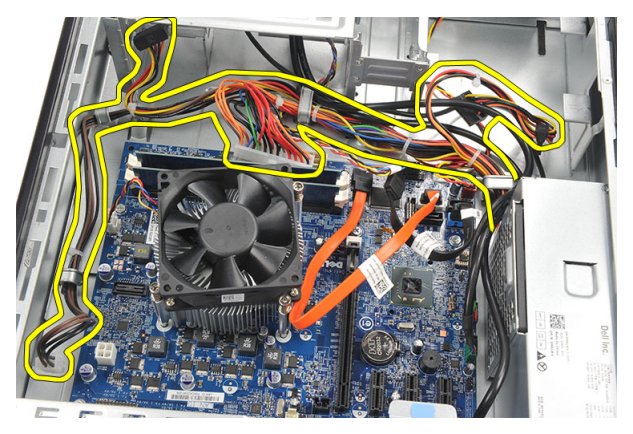

8. Uklonite vijke koji pričvršćuju napajanje na računalo.

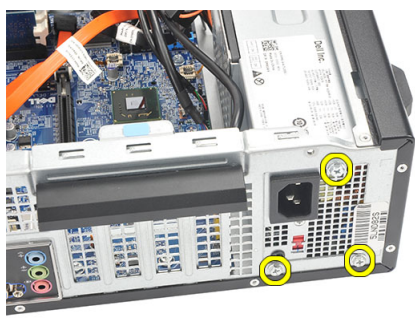

9. Pritisnite plavi jezičac za otpuštanje pored napajanja i pomaknite napajanje prema prednjoj strani računala.

<span id="page-28-0"></span>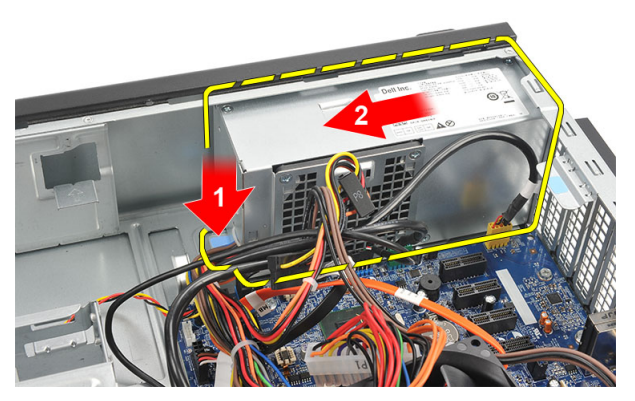

10. Izvadite napajanje iz računala.

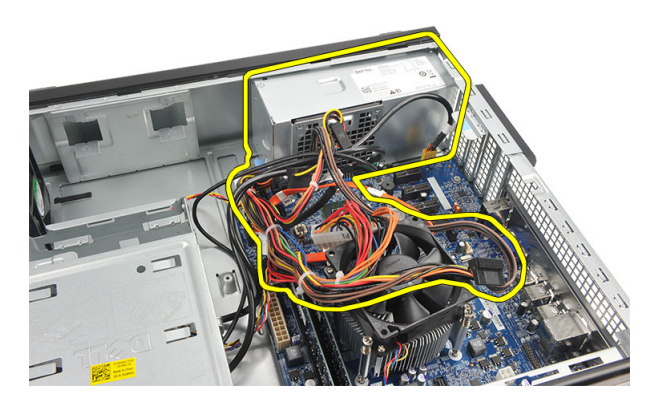

#### Ugradnja napajanja

- 1. Postavite napajanje u računalo.
- 2. Umetnite napajanje prema stražnjem dijelu računala sve dok ne nasjedne na mjesto.
- 3. Ponovno postavite vijke koji pričvršćuju napajanje na računalo.
- 4. Provucite kabele napajanja kroz metalne spojnice.
- 5. Priključite kabele napajanja na matičnu ploču.
- 6. Ponovno postavite [tvrdi pogon](#page-22-0).
- 7. Ponovno postavite opti*č*[ki pogon](#page-19-0).
- 8. Ponovno postavite [prednju plo](#page-13-0)*č*u.
- 9. Ponovno postavite [pokrov](#page-11-0).
- 10. Slijedite upute u odlomku [Nakon rada na unutrašnjosti ra](#page-8-0)*č*unala.

## <span id="page-30-0"></span>10 Gumb za uklju**č**ivanje/isklju**č**ivanje

### Uklanjanje gumba za uklju**č**ivanje/isklju**č**ivanje

- 1. Slijedite postupke u poglavlju [Prije rada na unutrašnjosti ra](#page-6-0)*č*unala.
- 2. Uklonite [pokrov](#page-10-0).
- 3. Iskopčajte kabel gumba za uključivanje/isključivanje iz matične ploče.

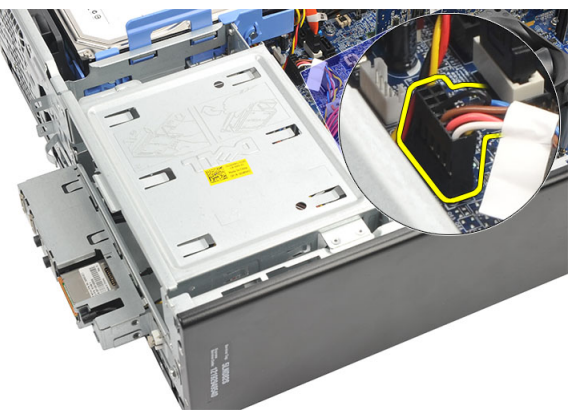

- 4. Uklonite gumb LED žaruljica aktivnosti tvrdog pogona tako da je izvučete iz utora.
- 5. Uklonite gumb za uključivanje/isključivanje tako da pritisnete na dva jezička i povučete ga iz utora.

<span id="page-31-0"></span>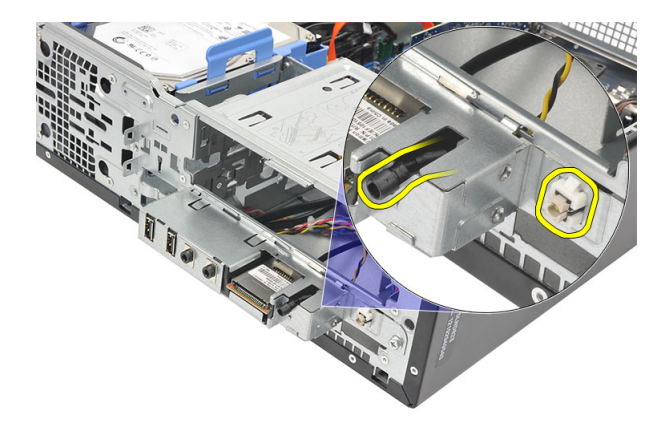

6. Umetnite kabel gumba za uključivanje/isključivanje i LED žaruljicu aktivnosti tvrdog pogona kroz prednji dio računala.

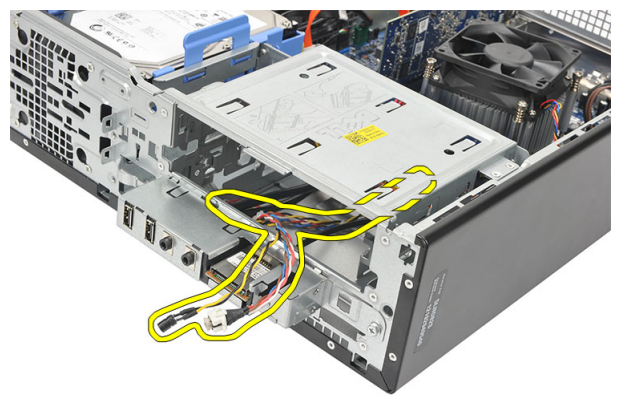

#### Ugradnja gumba za uklju**č**ivanje/isklju**č**ivanje

- 1. Umetnite kabel gumba za uključivanje/isključivanje i LED žaruljicu tvrdog pogona kroz prednji kraj računala.
- 2. Postavite gumb LED žaruljice tvrdog pogona u utor tako da ga povučete u njegov utor
- 3. Gurnite gumb za uključivanje/isključivanje njegov utor i pritisnite ga sve dok ne nasjedne na mjesto.
- 4. Priključite kabel gumba za uključivanje/isključivanje na matičnu ploču.
- 5. Ponovno postavite *[pokrov](#page-11-0)*.
- 6. Slijedite upute u odlomku [Nakon rada na unutrašnjosti ra](#page-8-0)*č*unala.

### <span id="page-32-0"></span>Plo**č**a Input/Output (Ulaz/izlaz)

### Uklanjanje I/O plo**č**e

- 1. Slijedite postupke u poglavlju [Prije rada na unutrašnjosti ra](#page-6-0)*č*unala.
- 2. Uklonite [pokrov](#page-10-0).
- 3. Odspojite stablo kabela I/O ploče i FlyWire iz matične ploče.

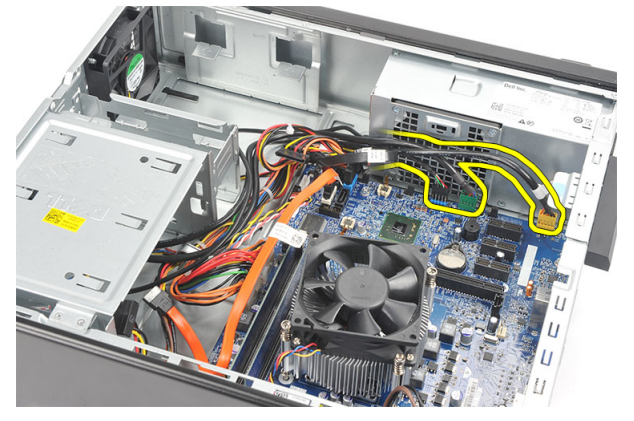

4. Izvucite kabele iz metalnih spajalica.

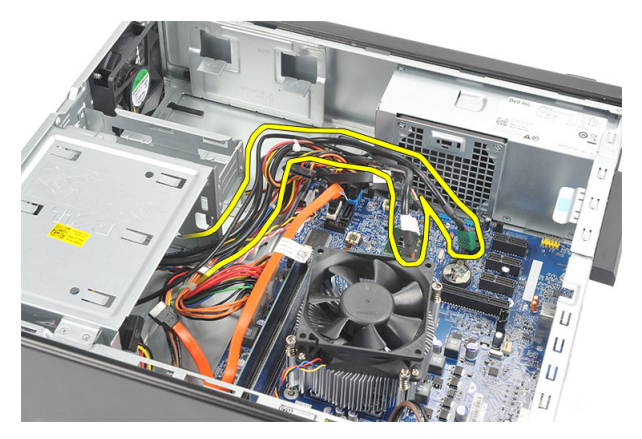

- 5. Uklonite gumb LED žaruljica aktivnosti tvrdog pogona tako da je izvučete iz utora.
- 6. Uklonite gumb za uključivanje/isključivanje tako da pritisnete na dva jezička i povučete ga iz utora.

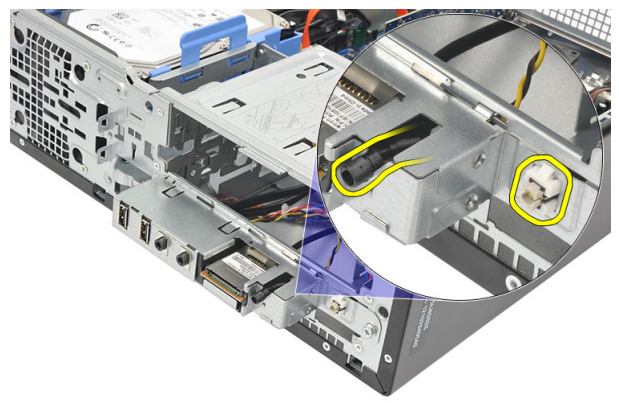

7. Uklonite vijak koji pričvršćuje ploču I/O (Ulaz/izlaz) na računalo.

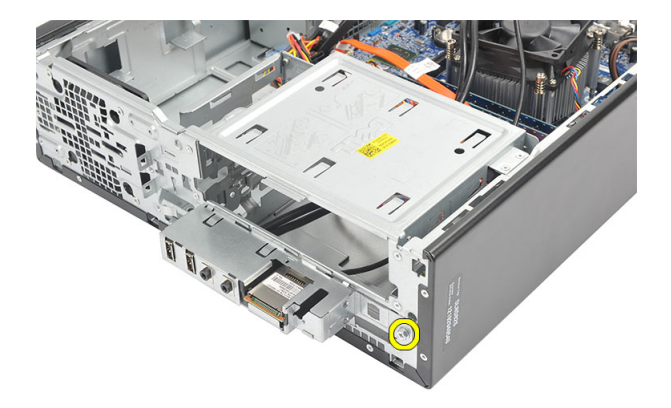

8. Pomaknite I/O ploču prema dnu računala i uklonite je iz računala.

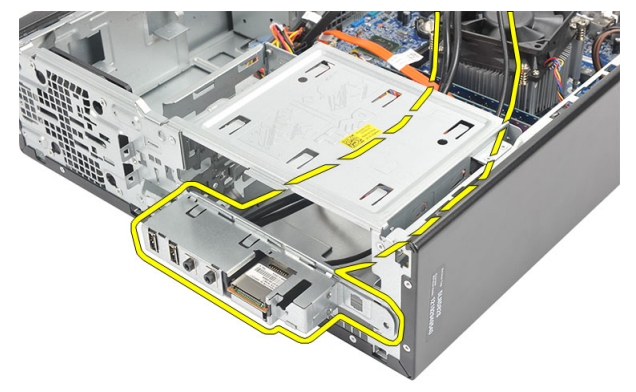

9. Otpustite sigurnosne spajalice korištenjem malog odvijača s plosnatom glavom i podignite prema gore čitača SD kartica.

<span id="page-35-0"></span>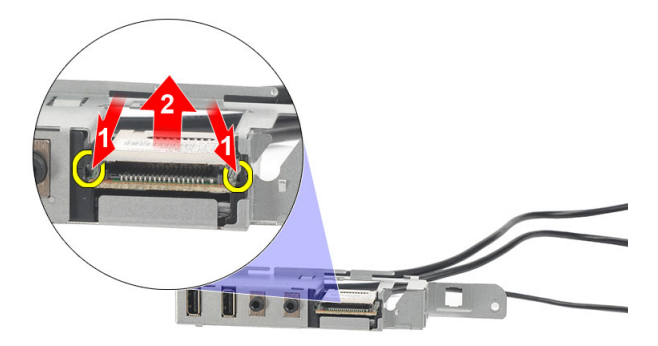

10. Uklonite čitača SD kartice iz nosača I/O ploče.

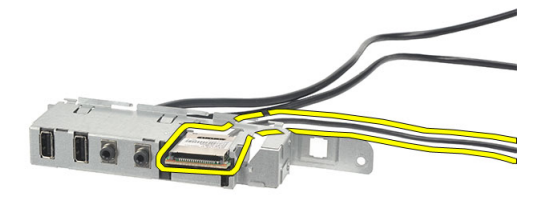

### Ugradnja I/O plo**č**e

- 1. Postavite čitača SD kartice u nosač I/O ploče.
- 2. Provucite kabel kroz utor I/O ploče i potom pomaknite I/O ploču prema gornjem dijelu računala.
- 3. Ponovno postavite vijak koji pričvršćuje I/O ploču.
- 4. Postavite gumb LED žaruljice aktivnosti tvrdog pogona tako da ga gurate u njegov utor.
- 5. Gurnite gumb za uključivanje/isključivanje u njegov utor.
- **6.** Provucite tri kabela kroz metalne spojnice.
- 7. Priključite kabele I/O ploče i FlyWire na matičnu ploču.
- 8. Ponovno postavite *[pokrov](#page-11-0)*.
9. Slijedite upute u odlomku [Nakon rada na unutrašnjosti ra](#page-8-0)*č*unala.

# <span id="page-38-0"></span>Procesor

## Uklanjanje procesora

- 1. Slijedite postupke u poglavlju [Prije rada na unutrašnjosti ra](#page-6-0)*č*unala.
- 2. Uklonite [pokrov](#page-10-0).
- 3. Isključite kabel sklopa hladila i ventilatora iz matične ploče.

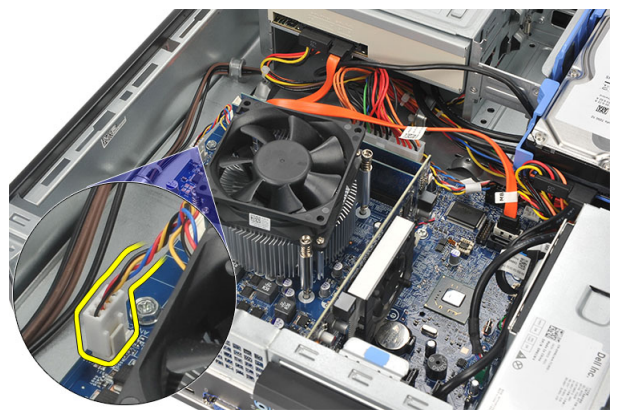

4. Olabavite pričvrsne vijke koji pričvršćuju sklop hladila i ventilatora na matičnu ploču.

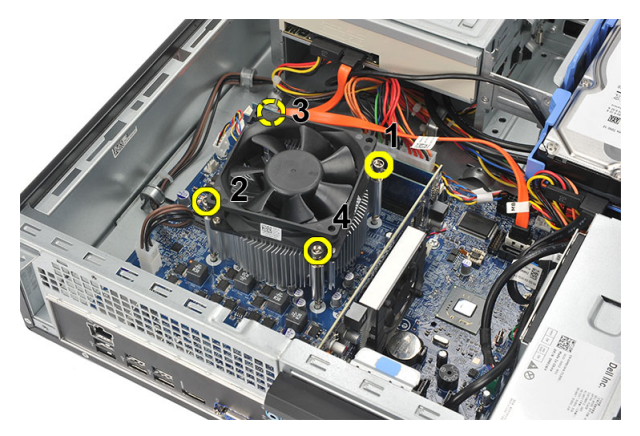

5. Podignite sklop hladila i ventilatora te ih izvadite iz računala.

NAPOMENA: Postavite sklop s ventilatorom okrenutim prema dolje i s termičkim mazivom okrenutim prema gore.

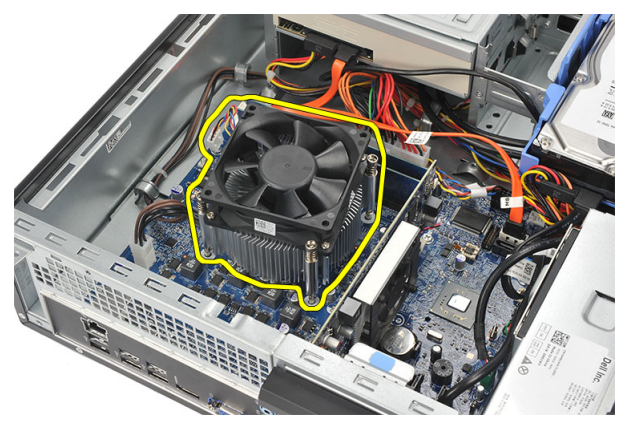

6. Potisnite polugu za otpuštanje prema dolje, a zatim je pritisnite prema van kako biste je oslobodili iz jezičca kojim je pričvršćena.

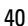

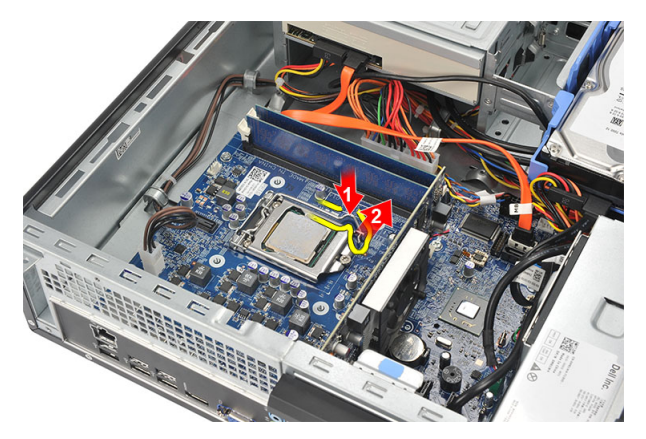

7. Podignite pokrov procesora.

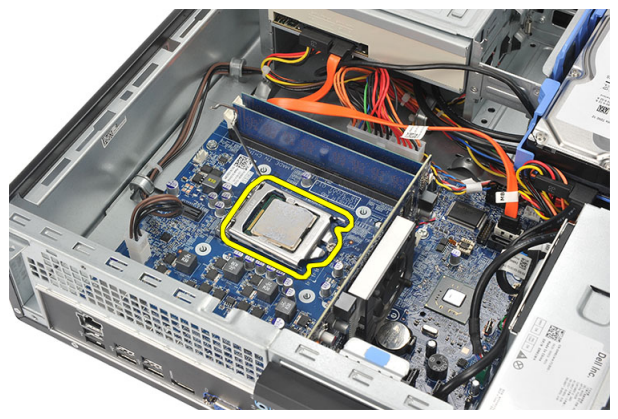

8. Podignite procesor kako biste ga uklonili iz utora i spremite ga u antistatičko pakiranje.

<span id="page-41-0"></span>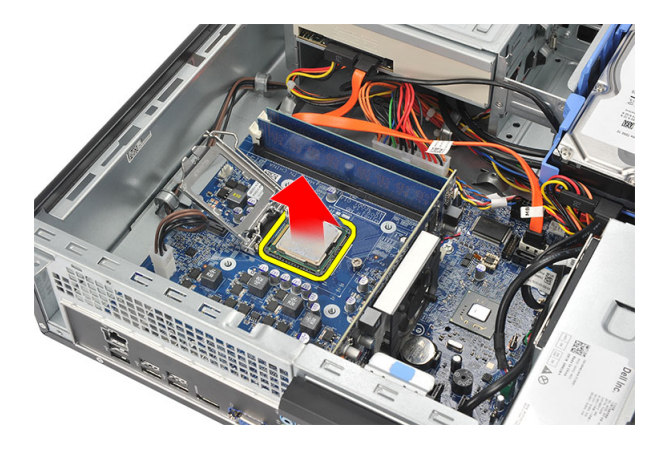

### Ugradnja procesora

1. Poravnajte dva ureza na procesoru i umetnite ga u utor, procesor treba uklizati i odgovarati u utor bez primjene ikakve sile.

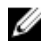

NAPOMENA: Procesor je na jednom kraju urezan s trokutastom oznakom. Ista oznaka također je urezana na utoru procesora.

- 2. Zatvorite poklopac procesora.
- 3. Pritisnite polugu za otpuštanje prema dolje i potom je pomaknite prema naprijed kako biste je osigurali s kukom za pričvršćivanje.
- 4. Postavite sklop hladila i ventilatora na procesor.
- 5. Pritegnite pričvrsne vijke koji pričvršćuju sklop hladila i ventilatora na matičnu ploču.
- 6. Priključite kabel sklopa hladila i ventilatora na matičnu ploču.
- 7. Ponovno postavite *[pokrov](#page-11-0)*.
- 8. Slijedite upute u odlomku [Nakon rada na unutrašnjosti ra](#page-8-0)*č*unala.

# 13

# Baterija na mati**č**noj plo**č**i

### Uklanjanje baterije na mati**č**noj plo**č**i

- 1. Slijedite postupke u poglavlju [Prije rada na unutrašnjosti ra](#page-6-0)*č*unala.
- 2. Uklonite [pokrov](#page-10-0).
- 3. Pritisnite jezičac za oslobađanje od baterije kako bi baterija iskočila iz utora.

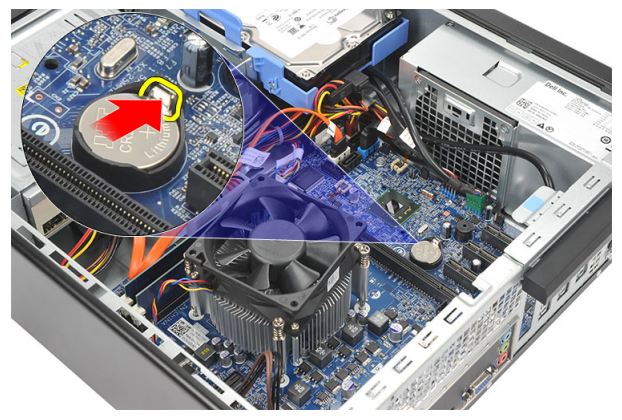

4. Izvadite bateriju na matičnoj ploči iz računala.

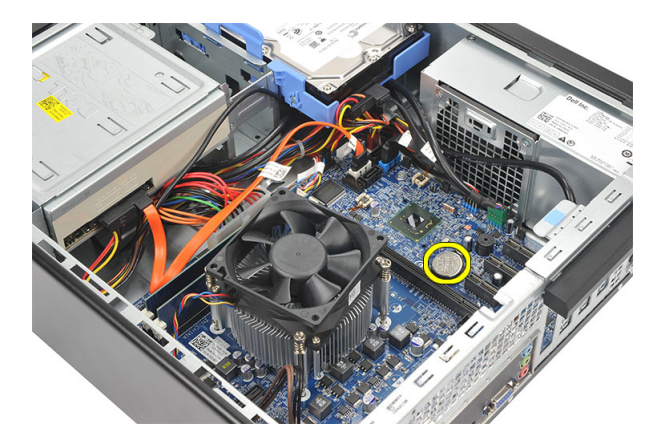

### Ugradnja baterije na mati**č**noj plo**č**i

- 1. Postavite bateriju na matičnoj ploči u njezin utor na matičnoj ploči.
- 2. Pritisnite bateriju na matičnoj ploči sve dok ne nasjedne na mjesto.
- 3. Ponovno postavite [pokrov](#page-11-0).
- 4. Slijedite upute u odlomku [Nakon rada na unutrašnjosti ra](#page-8-0)*č*unala.

# 14

# Mati**č**na plo**č**a

### Uklanjanje mati**č**ne plo**č**e

- 1. Slijedite postupke u poglavlju [Prije rada na unutrašnjosti ra](#page-6-0)*č*unala.
- 2. Uklonite [pokrov](#page-10-0).
- 3. Uklonite *[prednji okvir](#page-12-0)*.
- 4. Uklonite *[memoriju](#page-16-0)*.
- 5. Uklonite opti*č*[ki pogon](#page-18-0).
- 6. Uklonite [tvrdi pogon](#page-20-0).
- 7. Uklonite [karticu proširenja](#page-14-0).
- 8. Uklonite [procesor](#page-38-0).
- 9. Isključite i izvucite sve kabele spojene na matičnu ploču.

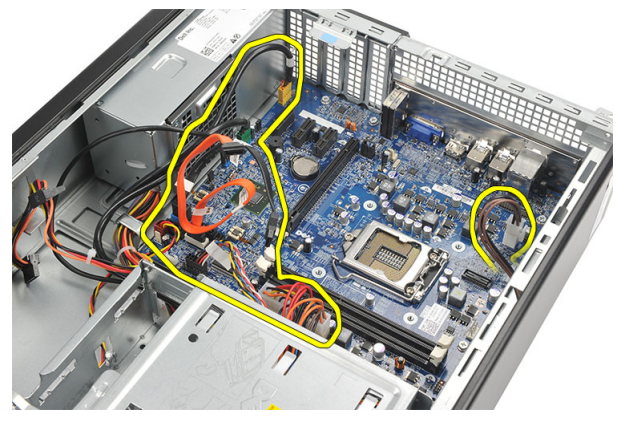

10. Uklonite vijke kojima je matična ploča pričvršćena za računalo.

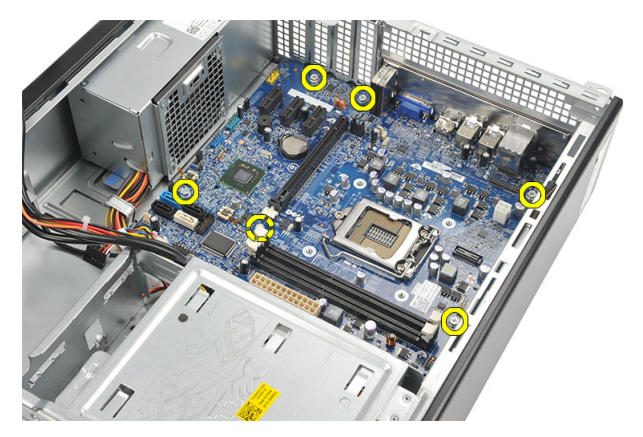

11. Pomaknite matičnu ploču prema prednjem dijelu računala i potom pažljivo nagnite pod kutom od 45 stupnjeva.

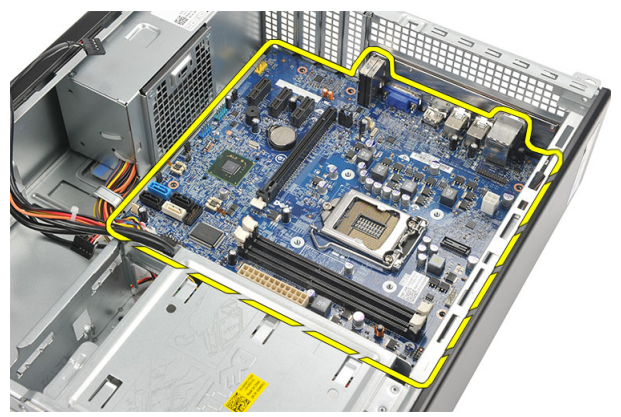

12. Podignite matičnu ploču iz računala i postavite u antistatičko pakiranje.

### Ugradnja mati**č**ne plo**č**e

- 1. Postavite matičnu ploču u računalo pod kutom od 45 stupnjeva i potom je umetnite prema stražnjem dijelu računala.
- 2. Ponovno postavite vijke kojima je matična ploča pričvršćena za računalo.
- 3. Usmjerite i priključite sve kabele na matičnu ploču.
- 4. Ponovno postavite *[procesor](#page-41-0)*.
- 5. Ponovno postavite [karticu proširenja](#page-15-0).
- 6. Ponovno postavite [tvrdi pogon](#page-22-0).
- 7. Ponovno postavite opti*č*[ki pogon](#page-19-0).
- 8. Ponovno postavite *[prednji okvir](#page-13-0)*.
- 9. Ponovno postavite *[pokrov](#page-11-0)*.
- 10. Slijedite upute u odlomku [Nakon rada na unutrašnjosti ra](#page-8-0)*č*unala.

# Kartica beži**č**ne lokalnne veze (WLAN)

## Uklanjanje WLAN kartice

- 1. Slijedite postupke u poglavlju [Prije rada na unutrašnjosti ra](#page-6-0)*č*unala.
- 2. Uklonite [pokrov](#page-10-0).
- 3. Uklonite antene.

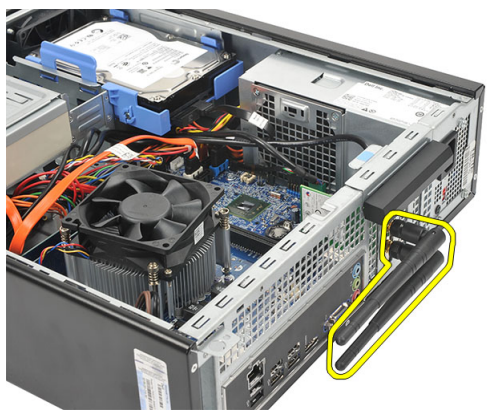

4. Povucite jezičac za otpuštanje na zasunu za otpuštanje kartice.

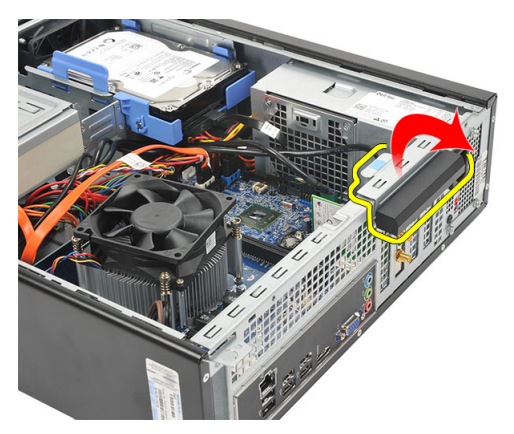

5. Uhvatite karticu za gornje kutove i izvucite je iz njezinog priključka.

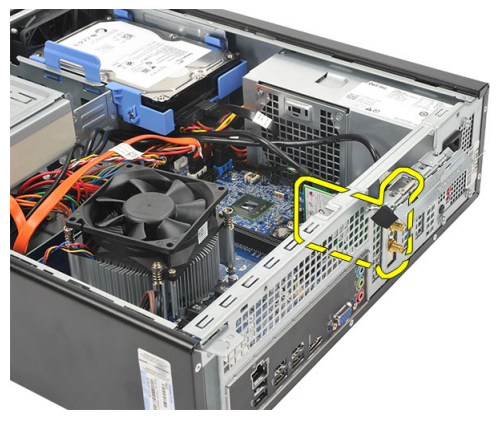

## Ugradnja WLAN kartice

- 1. Umetnite karticu u njezin priključak na računalu.
- 2. Gurnite jezičac za otpuštanje na zasunu za otpuštanje kartice.
- 3. Ponovno postavite antenu.
- 4. Ponovno postavite [pokrov](#page-11-0).
- 5. Slijedite upute u odlomku [Nakon rada na unutrašnjosti ra](#page-8-0)*č*unala.

# Specifikacije

### Specifikacije

U

NAPOMENA: Ponude se mogu razlikovati ovisno o regiji. Sljedeće specifikacije obuhvaćaju samo one koje prema zakonu treba isporučiti s računalom. Želite li saznati više informacija u vezi s konfiguracijom računala, kliknite na Start → Pomo**ć**  i podrška i odaberite opciju za pregled informacija o računalu.

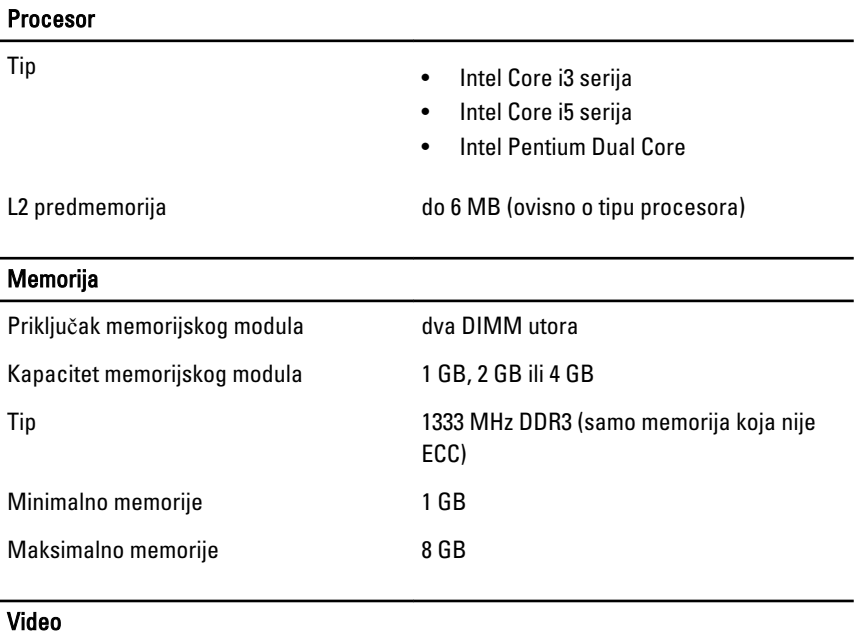

Vrsta video kartice:

Integrirana **•** Intel HD Graphics (s Intel Pentium s dvostrukom jezgrom CPU-GPU combo)

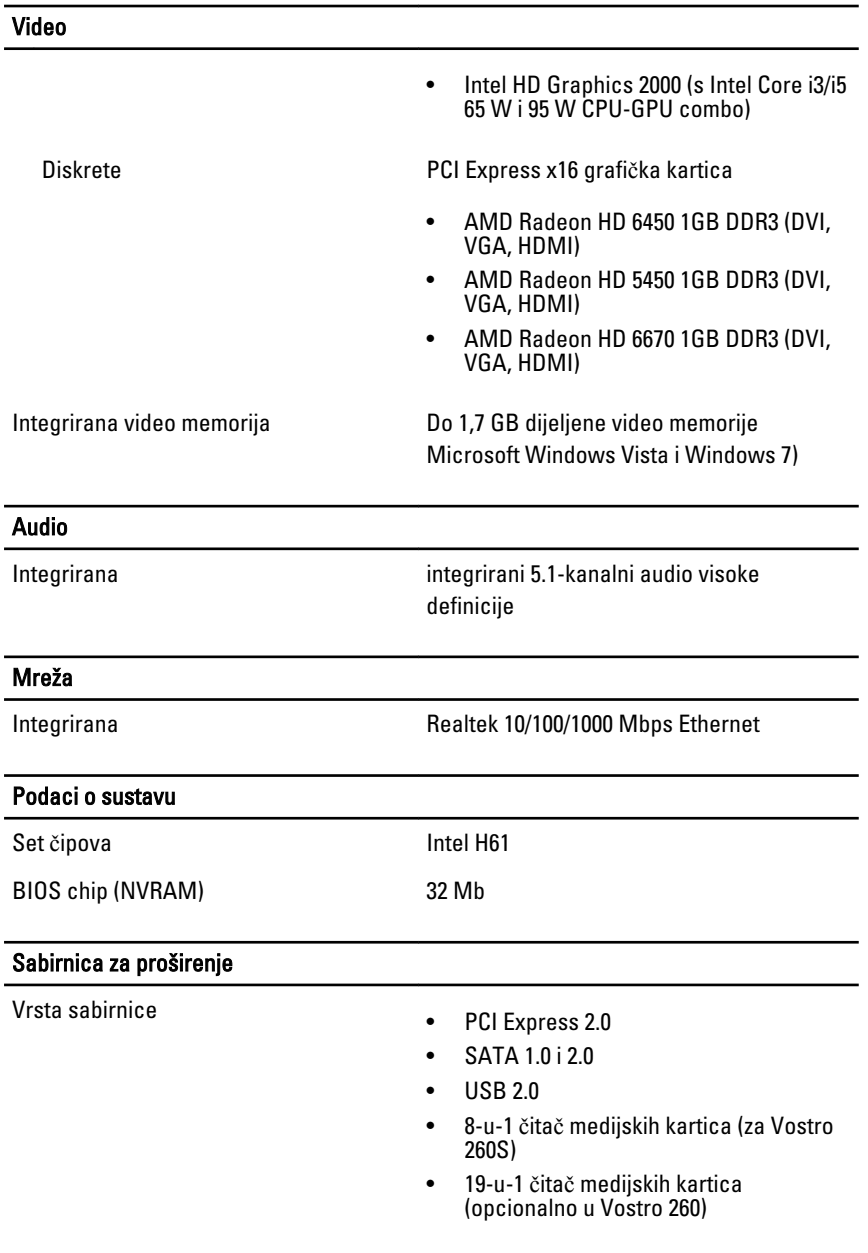

#### Brzina sabirnice:

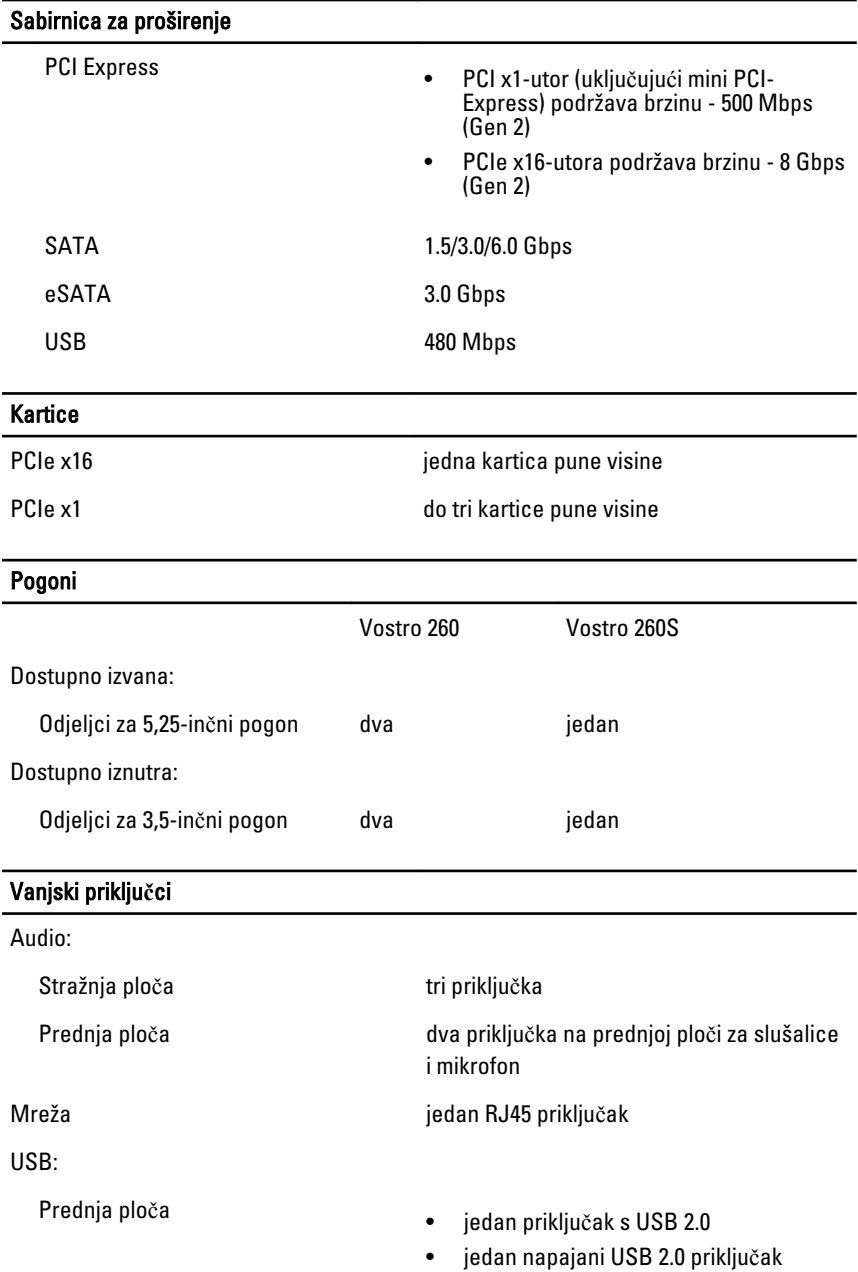

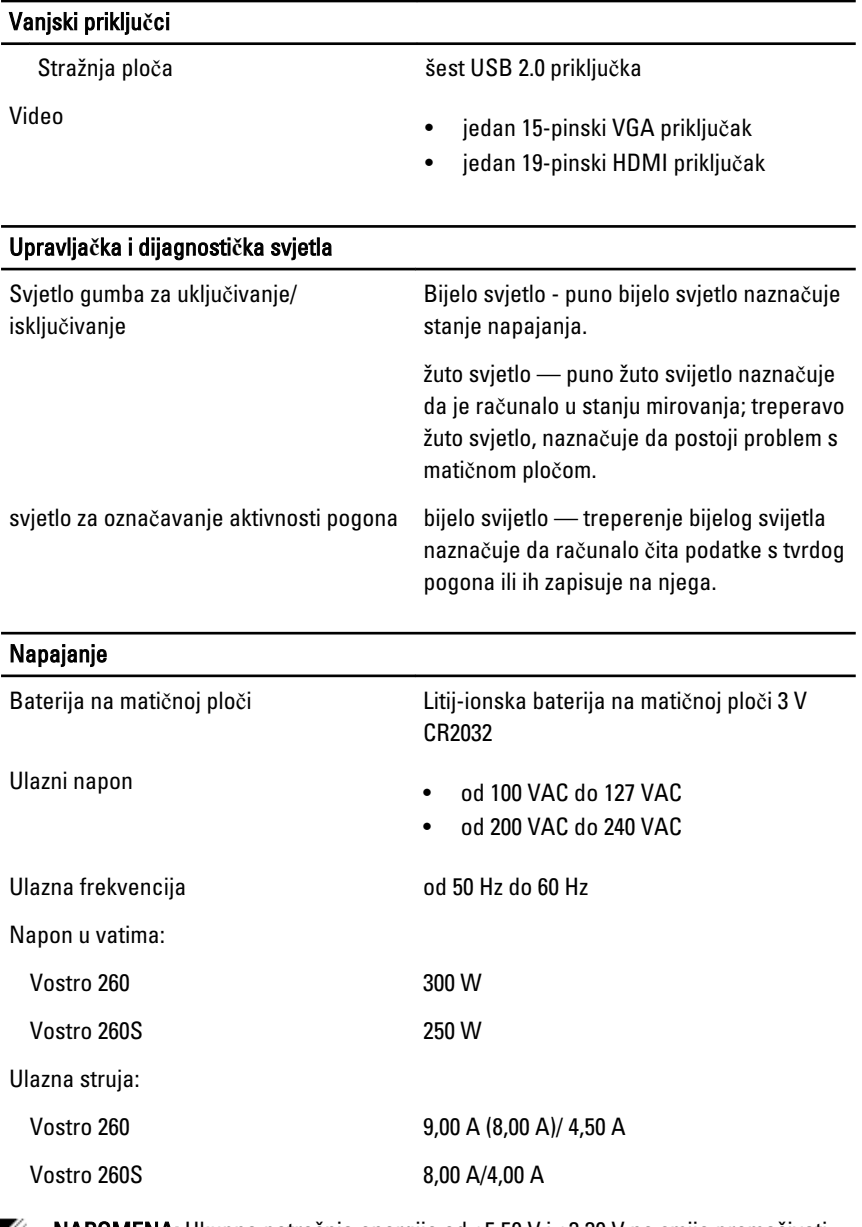

**NAPOMENA:** Ukupna potrošnja energije od +5,50 V i +3,30 V ne smije premašivati 160 W

#### Napajanje

Maksimalan gubitak topline:

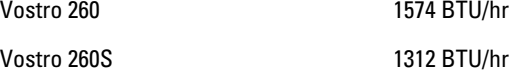

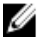

NAPOMENA: Gubitak topline izračunat je na temelju primjene proračuna potrošnje električne energije u vatima.

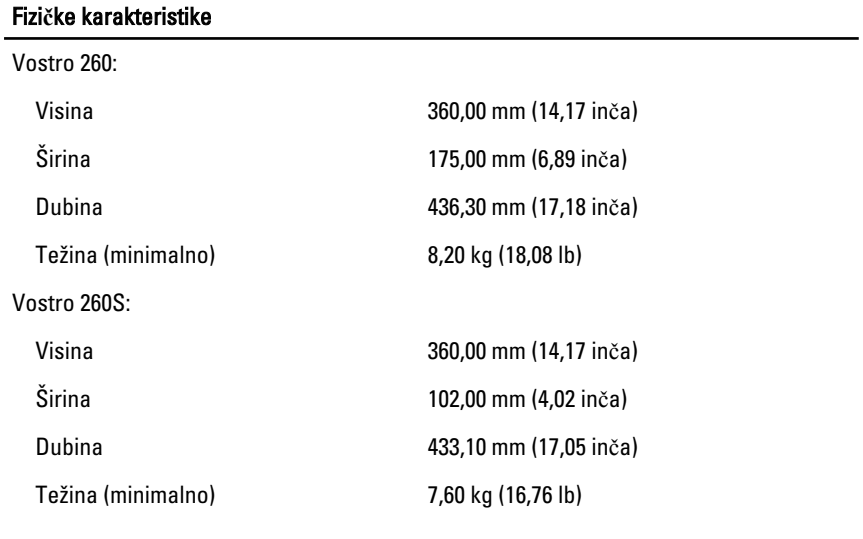

#### Okružje

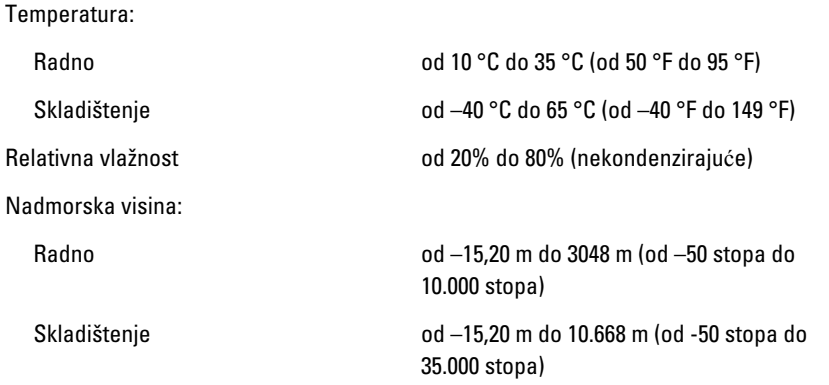

#### Okružje

Razina onečišćenja zraka G1, kao što je definirano u ISA-S71.04-1985

17

# Rješavanje problema

### Dijagnosti**č**ki LED kodovi napajanja

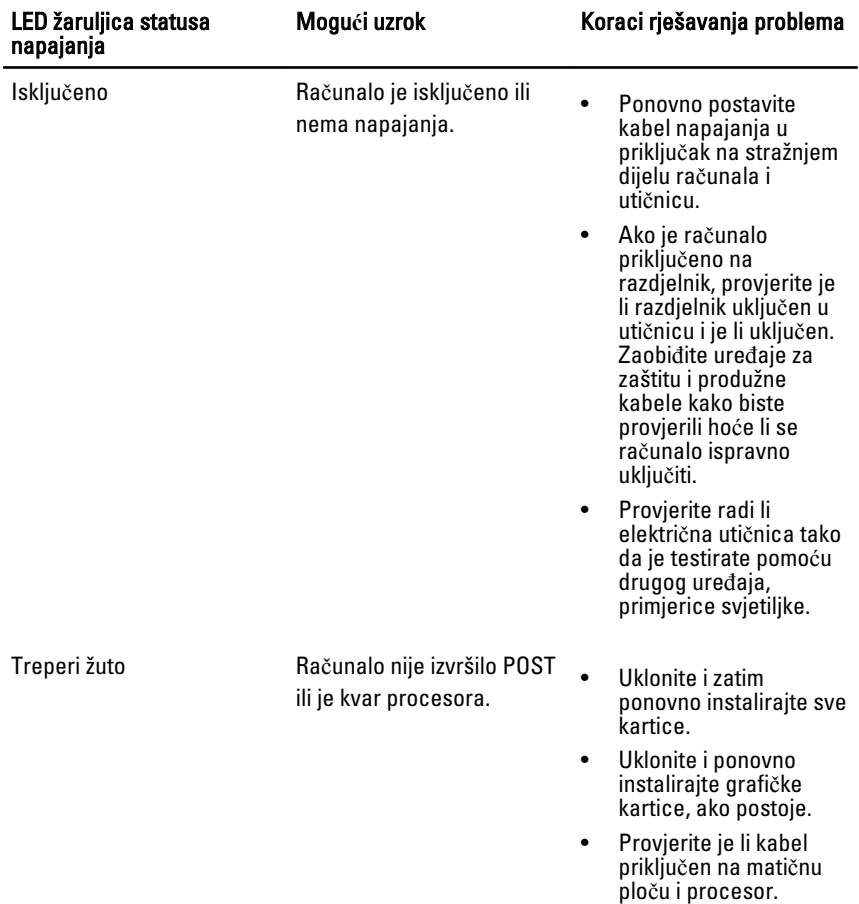

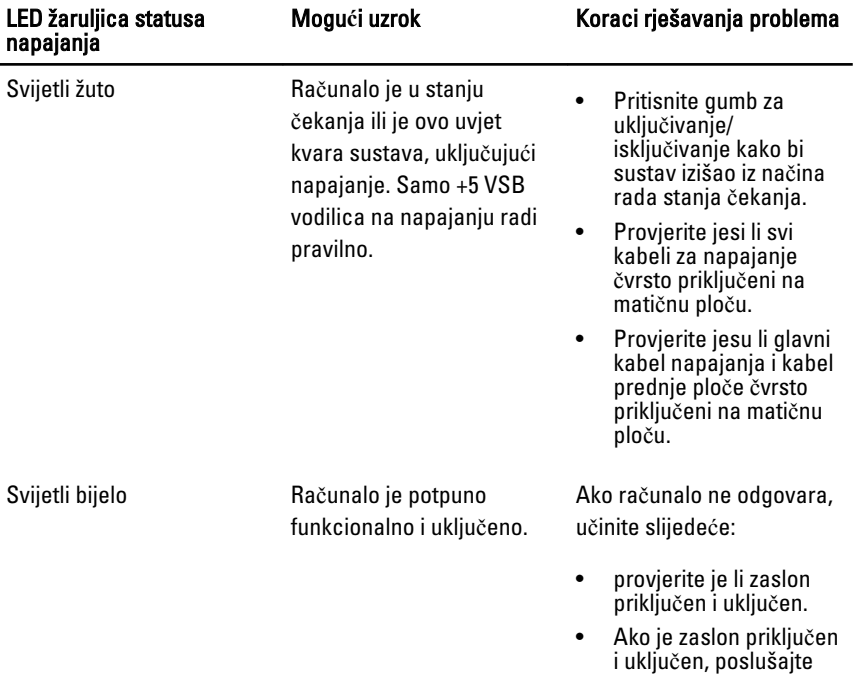

zvučne signale.

## Dijagnosti**č**ke šifre zvu**č**nih signala

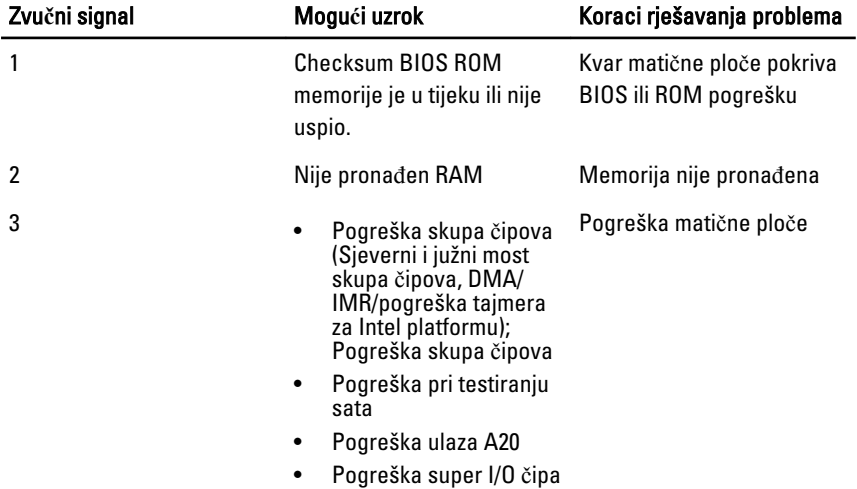

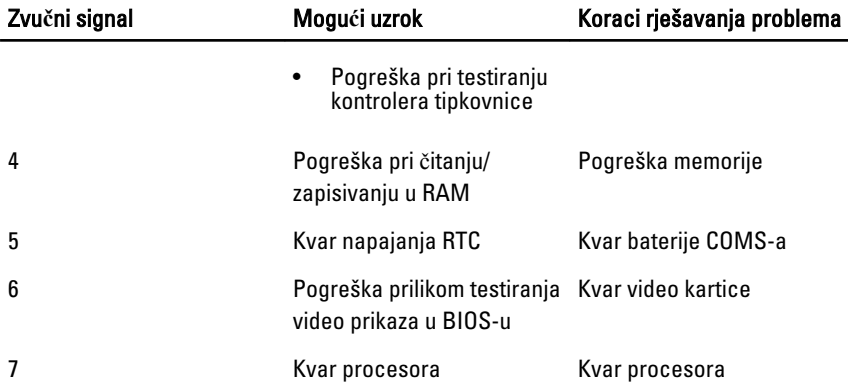

# Dijagnosti**č**ke poruke o pogreškama

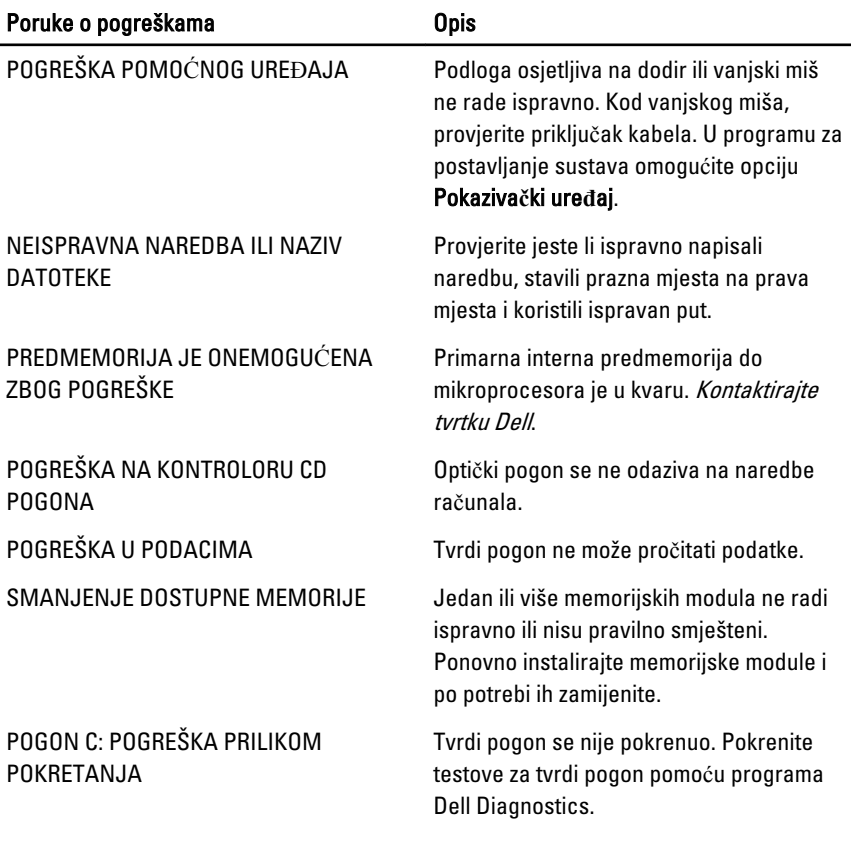

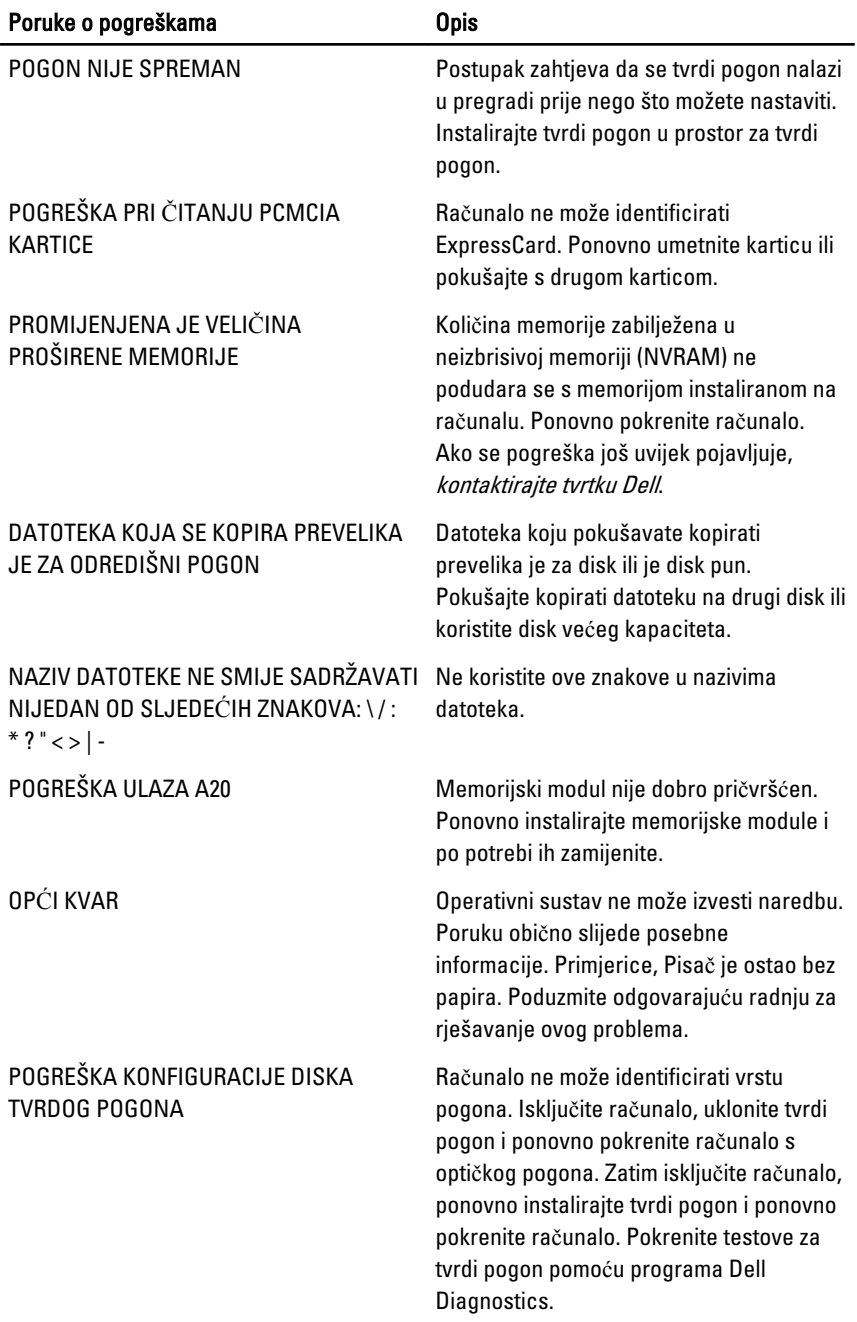

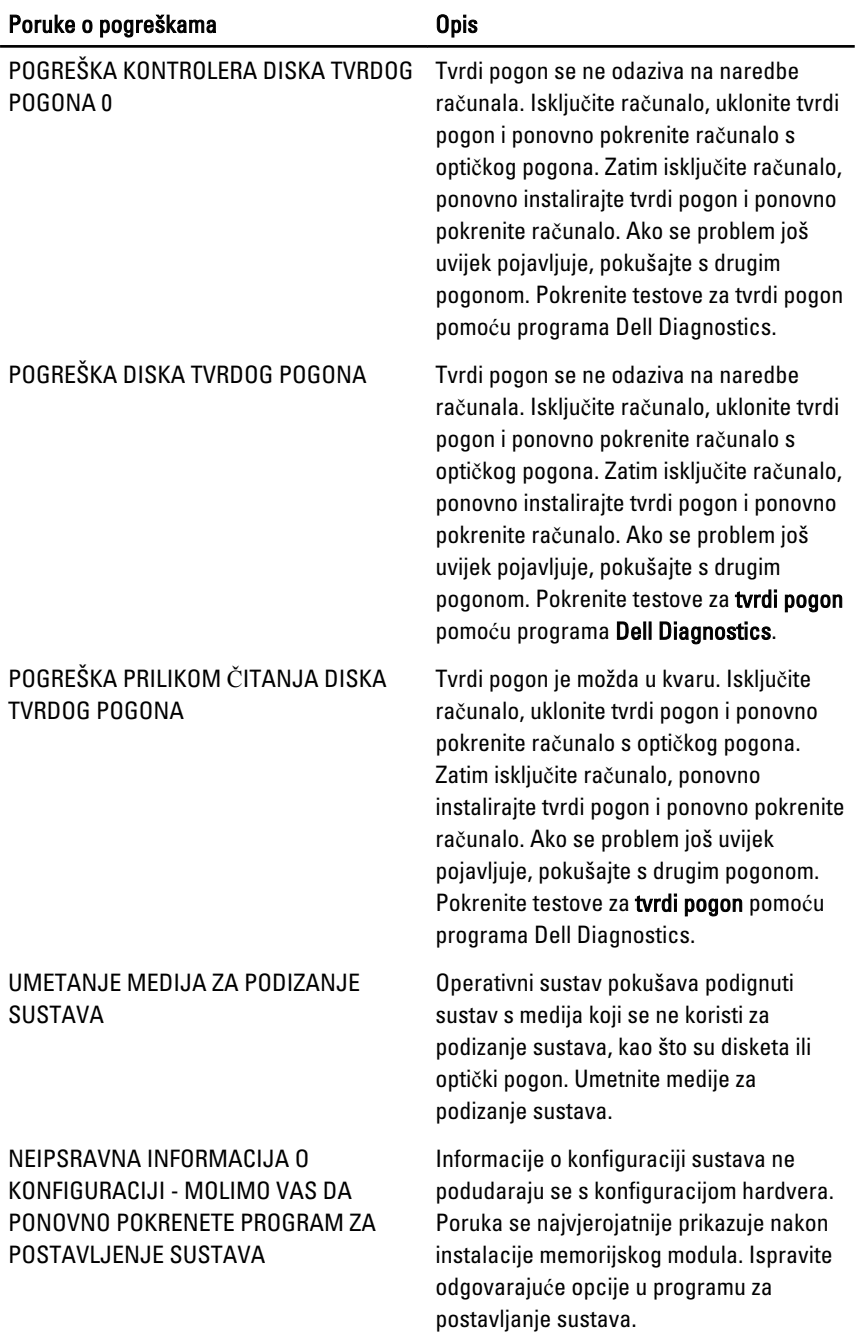

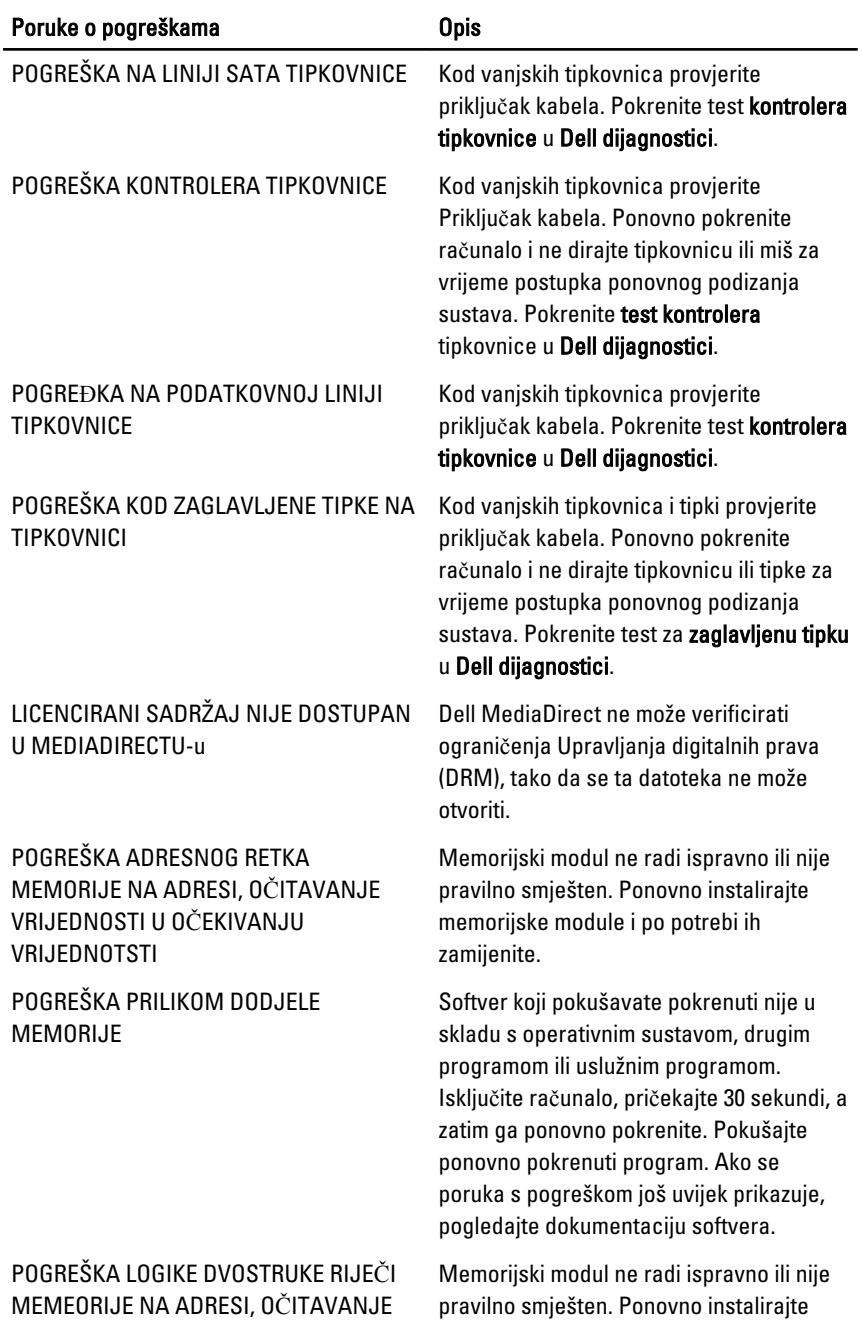

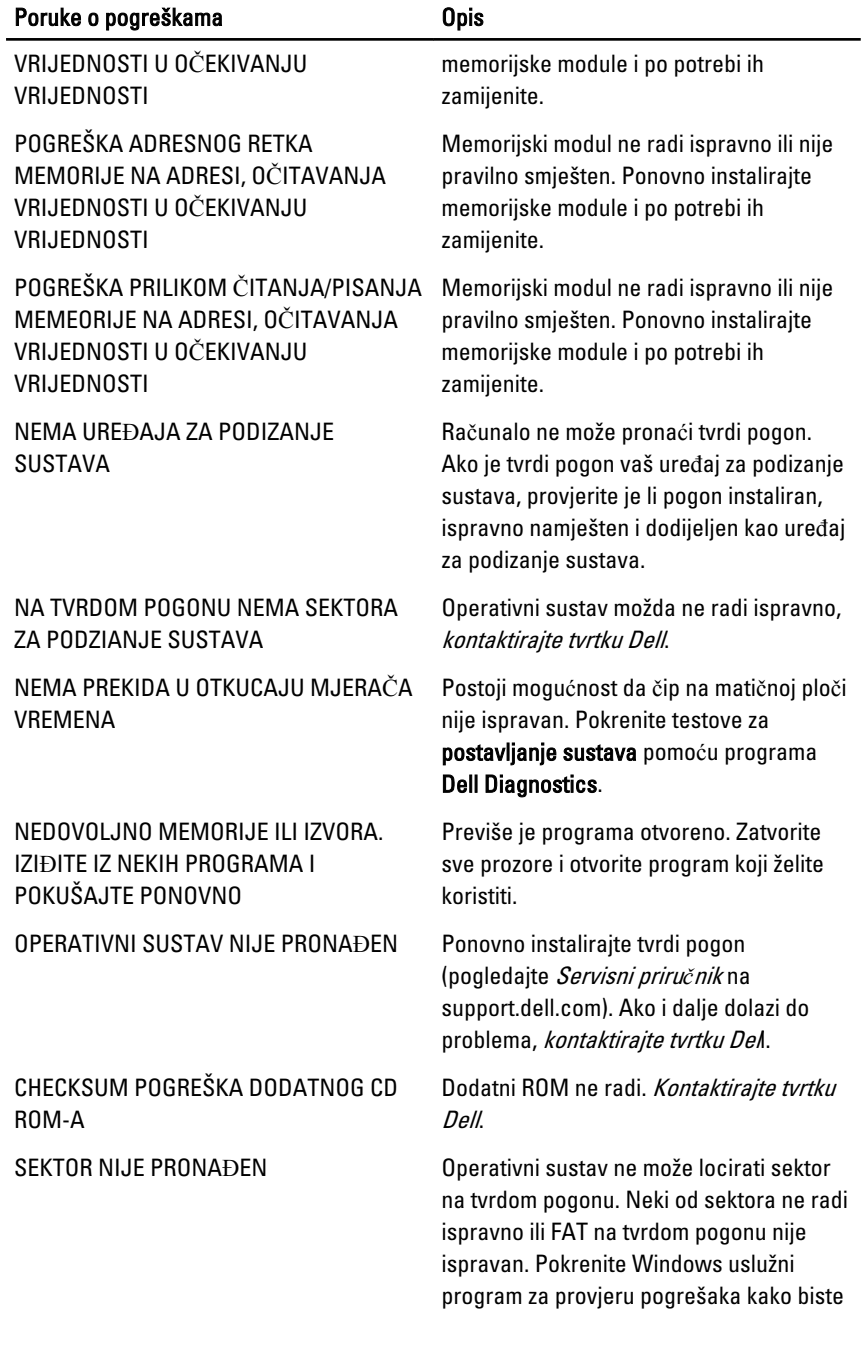

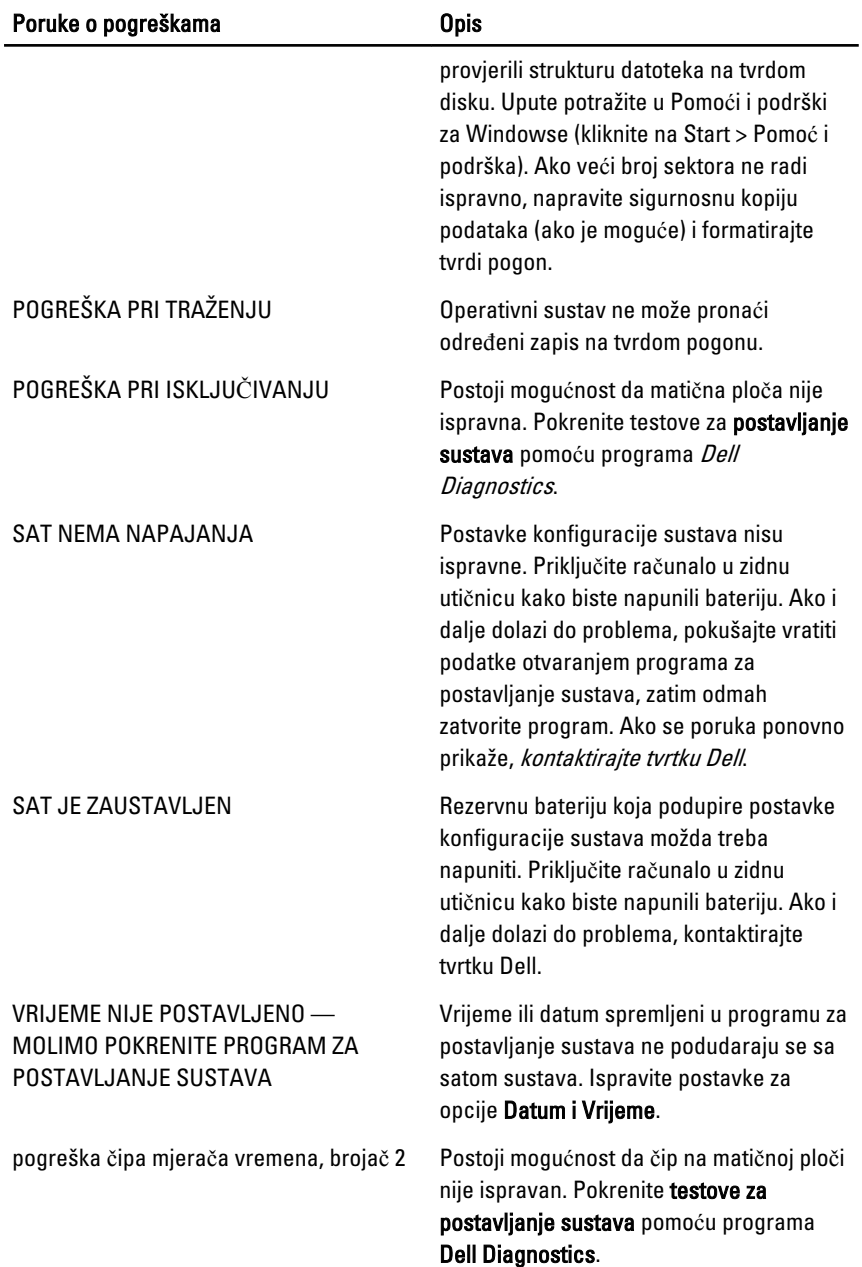

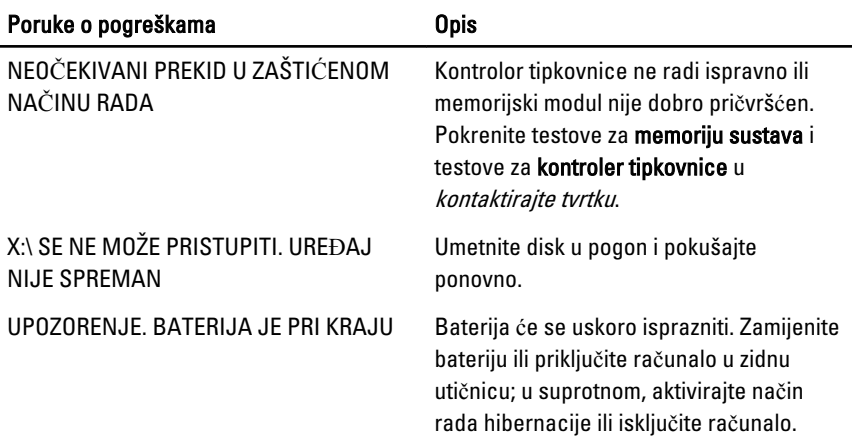

## Poruke o pogrešci sustava

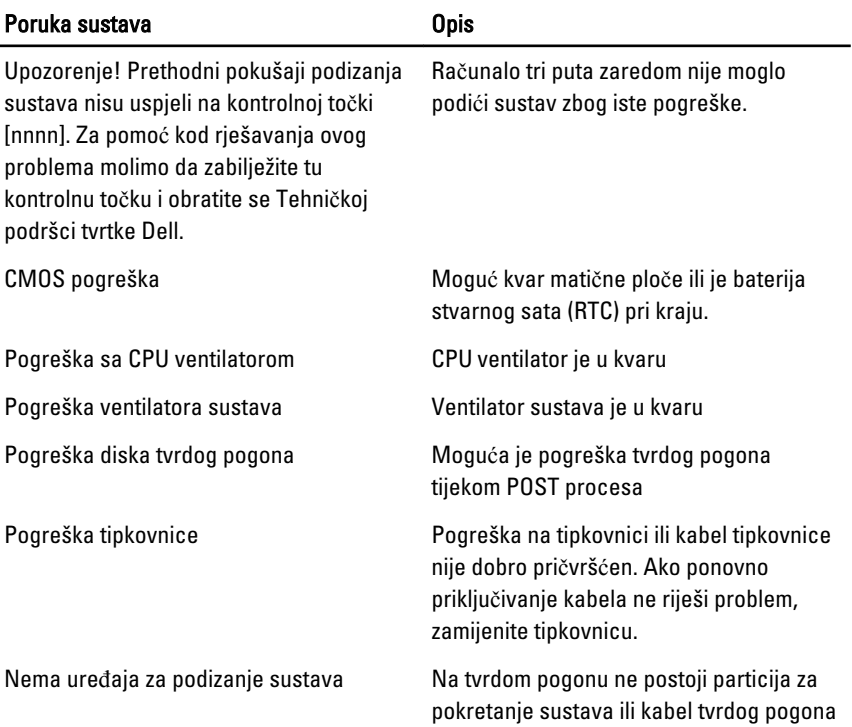

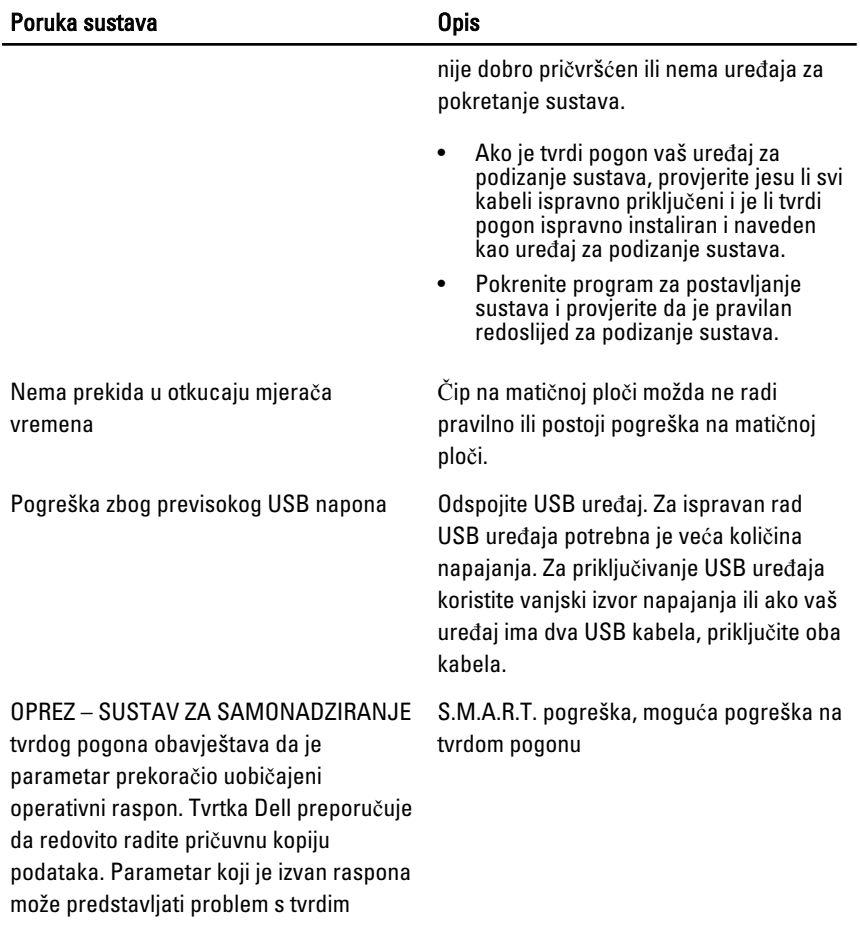

pogonom

# Program za postavljanje sustava

### Pregled programa za postavljanje sustava

Program za postavljanje sustava omogućuje vam da:

- promijenite informacije o konfiguraciji sustava nakon dodavanja, promjene ili uklanjanja hardvera iz računala,
- postavite ili promijenite korisničke opcije poput korisničke lozinke,
- očitate trenutne količine memorije ili postavite vrste ugrađenog tvrdog pogona.

Prije uporabe programa za postavljanje sustava preporučuje se zapisati podatke sa zaslona programa za postavljanje za buduću upotrebu.

OPREZ: Ako niste stru**č**ni korisnik ra**č**unala, ne mijenjajte postavke ovog programa. Neke promjene mogu uzrokovati nepravilan rad ra**č**unala.

### Zasloni programa za postavljanje sustava

Izbornik — prikazuje se na vrhu prozora programa za postavljanje sustava. U ovom polju nalazi se izbornik za pristup opcijama programa za postavljanje sustava. Za navigaciju pritisnite < Strelica lijevo > ili < Strelica desno >. Kad se u **Izborniku** označi opcija Popis s opcijama navode se opcije koje definiraju hardver ugrađen u vaše računalo.

Popis s opcijama – prikazuje se na lijevoj strani prozora programa za postavljanje sustava. Polje sadrži značajke koje definiraju konfiguraciju vašeg računala, uključujući ugrađenu strojnu opremu, štednju energije i sigurnosne značajke.

Polje s opcijama prikazuje se na desnoj strani područja **Popis s** opcijama i sadrži informacije o svakoj od opcija koje se nalaze u Dell Diagnostics. U ovom polju možete vidjeti podatke o svom računalu i napraviti izmjene u trenutačnim

Dell Diagnostics – prikazuje se na desnoj strani prozora za postavljanje sustava i sadrži informacije za pomoć za opciju odabranu na Dell Diagnostics.

Pomičite se po popisu pomoću tipki sa strelicama gore i dolje. Kada označite neku opciju, Polje s opcijama prikazuje više informacija o odabranoj opciji te trenutačne i dostupne postavke za odabranu opciju.

postavkama. Pritisnite <Enter> kako biste promijenili svoje trenutačne postavke. Pritisnite <ESC> za povratak u Dell Diagnostics.

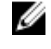

NAPOMENA: Ne mogu se mijenjati baš sve postavke navedene u Polju s opcijama.

Dell Diagnostics – Ovo se polje prikazuje ispod Dell Diagnostics i sadrži popis tipki i njihovih funkcija u sklopu polja aktivnog programa za postavljanje sustava.

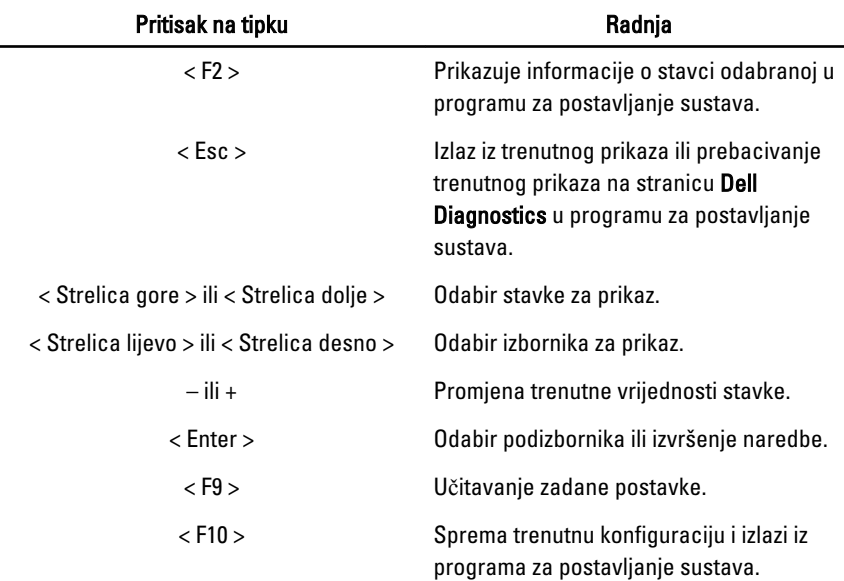

Sljedeće tipke koristite za navigaciju zaslonima programa za postavljanje sustava.

### Ulaz u program za postavljanje sustava

- 1. Uključite (ili ponovno pokrenite) računalo.
- 2. Kada se prikaže plavi logotip DELL, pratite na zaslonu kada će se prikazati poruka za pritiskanje tipke F2.
- 3. Kada se pojavi poruka za F2, odmah pritisnite <F2>.

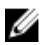

**ZA NAPOMENA:** Poruka F2 označava da je tipkovnica inicijalizirana. Ova se poruka može pojaviti vrlo brzo, stoga morate pratiti zaslon i odmah pritisnuti <F2>. Ako pritisnite <F2> prije nego što se to od vas zatraži, taj pritisak tipke neće biti zabilježen.

4. Ako predugo čekate i prikaže se logotip operativnog sustava, nastavite čekati dok ne vidite Microsoft Windows radnu površinu, a zatim isključite računalo i pokušajte ponovno.

### Opcije programa za postavljenje sustava

#### Glavno

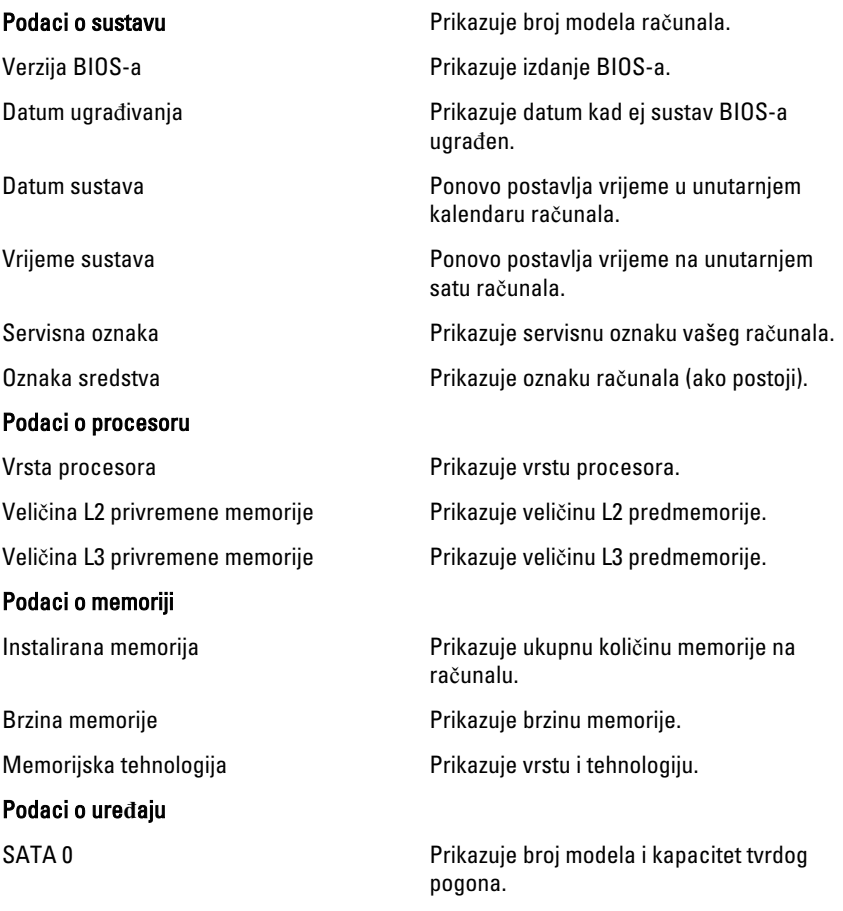

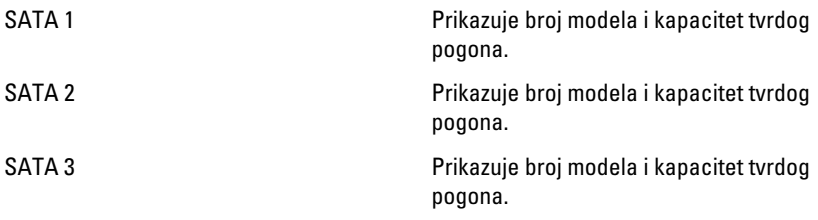

### Napredno

#### CPU konfiguracija

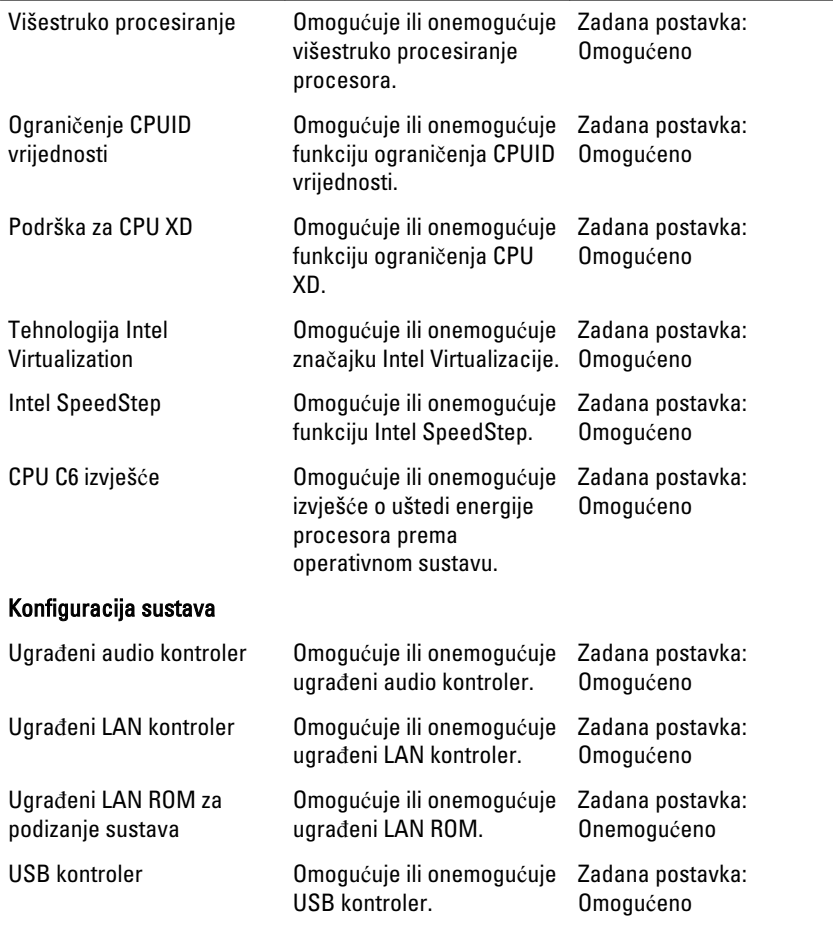

#### CPU konfiguracija

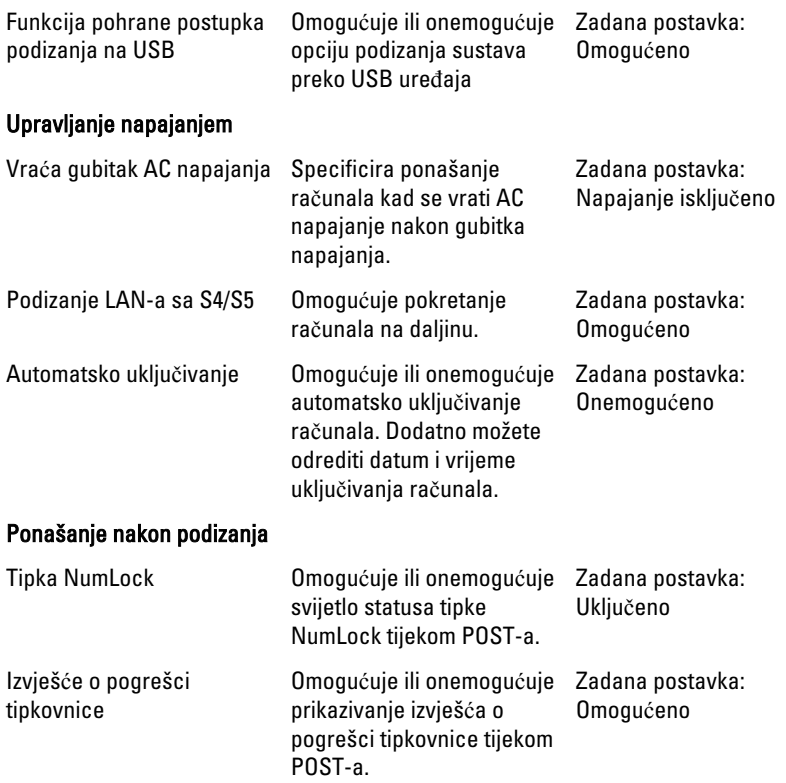

### Podizanje sustava

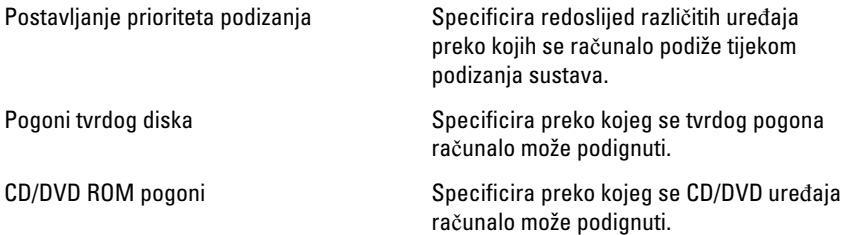

### Sigurnost

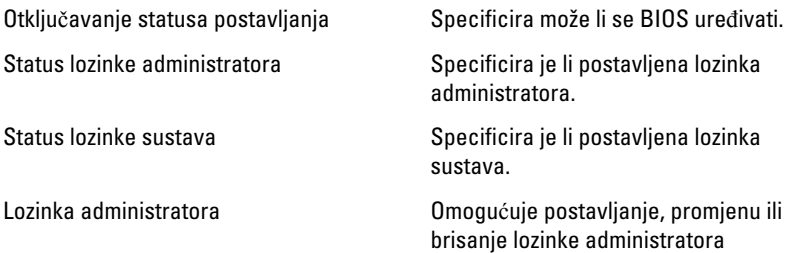

#### Izlaz

Ovaj vam odlomak omogućuje da spremite, odbacite i učitate zadane postavke prije izlaska iz programa za postavljanje sustava.
## Kontaktiranje tvrtke Dell

## Kontaktiranje tvrtke Dell

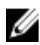

**NAPOMENA:** Ako nemate aktivnu vezu sa internetom, kontaktne informacije možete naći na računu kojeg ste dobili kod kupnje proizvoda, popisu pakiranih proizvoda, računu ili katalogu proizvoda tvrtke Dell.

Tvrtka Dell pruža nekoliko opcija za podršku i uslugu kojima možete pristupiti preko interneta ili telefona. Njihova dostupnost ovisi o državi i proizvodu, tako da neke usluge možda neće biti dostupne u vašoj regiji. Ako se želite obratiti tvrtki Dell u vezi prodaje, tehničke podrške ili problema oko korisničke podrške:

- 1. posjetite support.dell.com.
- 2. Odaberite kategoriju podrške.
- 3. Ako niste korisnik iz SAD-a odaberite kod zemlje na dnu stranice ili odaberite Sve za pregled više izbora.
- 4. Odaberite odgovarajući uslugu ili vezu za podršku na temelju vaših potreba.